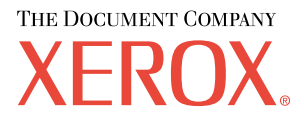

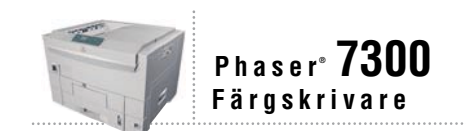

# Funktions guide

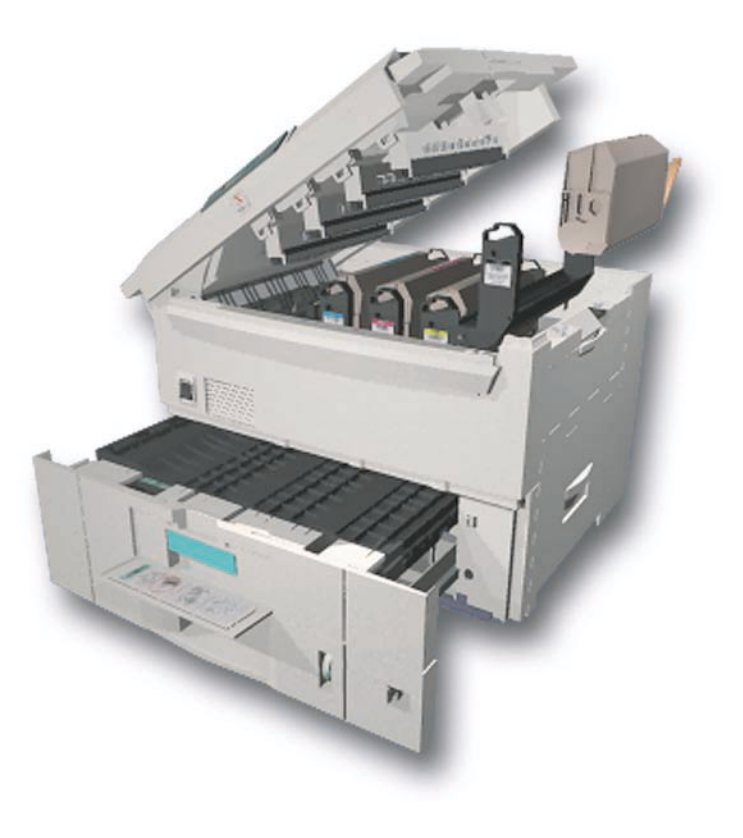

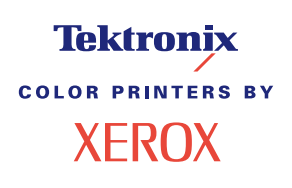

Copyright © 2002, Xerox Corporation. Med ensamrätt. Rättigheterna för opublicerat material skyddas av de upphovsrättslagar som gäller i USA. Innehållet i den här publikationen får inte reproduceras i någon form utan tillåtelse från Xerox Corporation.

Upphovsrätten innefattar allt material och all information som är upphovsrättsskyddad enligt lag eller i enlighet med detta avtal. Detta avser också, utan begränsningar, det material som genereras av programvaran och som visas på bildskärmen, såsom format, mallar, ikoner, skärmbilder, utseende osv.

XEROX®, The Document Company®, det stiliserade X-et, CentreWare®, DocuPrint®, Made For Each Other®, Phaser®, PhaserShare®, TekColor®-ikonen och WorkSet® är registrerade varumärken som tillhör Xerox Corporation. infoSMART™, PhaserPort™, PhaserPrint™, PhaserSMART™, PhaserSym™, PhaserTools™ och namnet TekColor™ är varumärken som tillhör Xerox Corporation.

Adobe®, Acrobat®, Acrobat® Reader®, Illustrator®, PageMaker®, Photoshop®, PostScript®, ATM®, Adobe Garamond®, Birch®, Carta®, Mythos®, Quake® och Tekton® är registrerade varumärken och Adobe Jenson™, Adobe Brilliant Screens™ technology och IntelliSelect™ är varumärken som tillhör Adobe Systems Incorporated eller deras dotterbolag som kan vara registrerade i vissa områden.

Apple®, LaserWriter®, LocalTalk®, Macintosh®, Mac® OS, AppleTalk®, TrueType2®, Apple Chancery®, Chicago®, Geneva®, Monaco® och New York® är registrerade varumärken och QuickDraw™ är ett varumärke som tillhör Apple Computer Incorporated.

Marigold™ och Oxford™ är varumärken som tillhör AlphaOmega Typography.

Avery™ är ett varumärke som tillhör Avery Dennison Corporation.

PCL® och HP-GL® är registrerade varumärken som tillhör Hewlett-Packard Corporation.

Hoefler Text är utformat av Hoefler Type Foundry.

ITC Avant Guard Gothic®, ITC Bookman®, ITC Lubalin Graph®, ITC Mona Lisa®, ITC Symbol®, ITC Zapf Chancery® och ITC Zapf Dingbats® är registrerade varumärken som tillhör International Typeface Corporation.

Bernhard Modern™, Clarendon™, Coronet™, Helvetica™, New Century Schoolbook™, Optima™, Palatino™, Stempel Garamond™, Times™ och Univers™ är varumärken som tillhör Linotype-Hell AG och/eller dess dotterbolag.

MS-DOS® och Windows® är registrerade varumärken som tillhör Microsoft Corporation.

Wingdings™ i TrueType®-format är en produkt som tillhör Microsoft Corporation. WingDings är ett varumärke som tillhör Microsoft Corporation och TrueType är ett registrerat varumärke som tillhör Apple Computer, Inc.

Albertus™, Arial™, Gill Sans™, Joanna™ och Times New Roman™ är varumärken som tillhör Monotype Corporation.

Antique Olive® är ett registrerat varumärke som tillhör M. Olive.

Eurostile™ är ett varumärke som tillhör Nebiolo.

Novell® och NetWare® är registrerade varumärken som tillhör Novell, Incorporated.

Sun® och Sun Microsystems® är registrerade varumärken som tillhör Sun Microsystems, Incorporated. SPARC® är ett registrerat varumärke som tillhör SPARC International, Incorporated. SPARCstation(tm) är ett varumärke som tillhör SPARC International, Incorporated, exklusivt licensierat till Sun Microsystems, Incorporated.

UNIX® är ett registrerat varumärke i USA och andra länder, licensierat exklusivt genom X/Open Company Limited.

Xerox Corporation är ENERGY STAR®-partner, och den här produkten uppfyller ENERGY STAR-riktlinjerna för energispardrift. Namnet och logotypen ENERGY STAR är märken som är registrerade i USA.

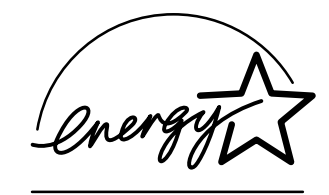

Den här produkten använder kod för SHA-1 skriven av John Halleck och används med tillstånd av honom.

Produkten innehåller en implementering av LZW som är licensierat under amerikanskt patent 4 558 302.

Andra märken är varumärken eller registrerade varumärken som tillhör de företag till vilka de är knutna.

PANTONE®-färger som genereras av färgskrivaren Phaser 7300 är processimuleringar av tre och/eller fyra färger och stämmer eventuellt inte överens med de färgstandarder som har fastställts av PANTONE. Använd aktuella PANTONE-färgreferenser för korrekta färger.

PANTONE:s färgsimuleringar kan endast erhållas för den här produkten om du använder godkända programvarupaket som licensierats av Pantone. Kontakta Pantone, Inc. för en aktuell lista över kvalificerade licenshavare.

# **Innehåll**

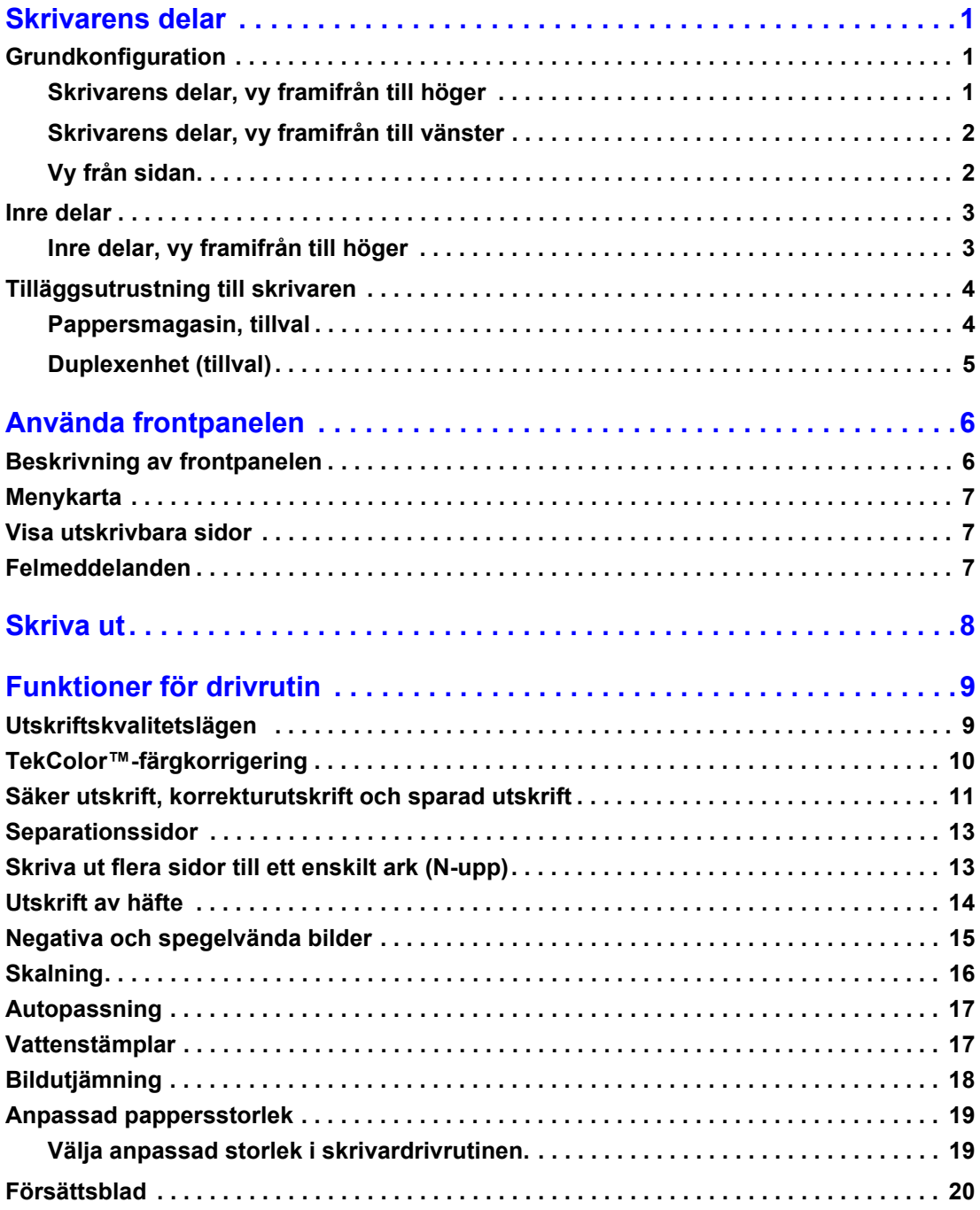

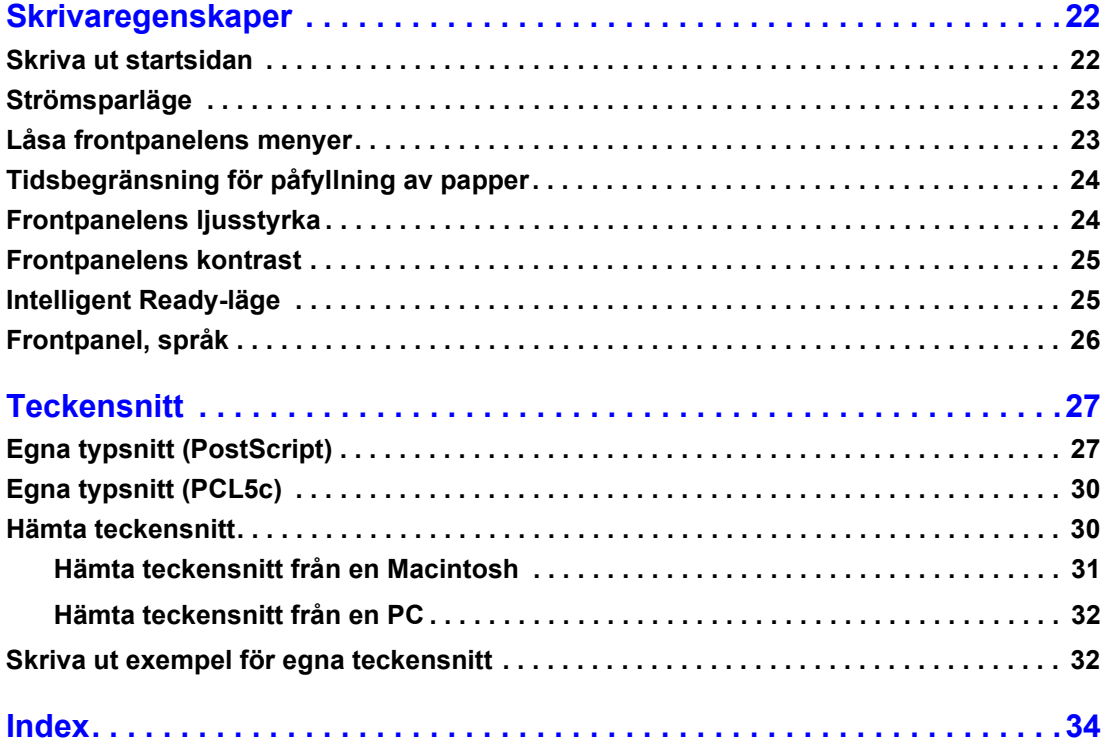

# <span id="page-4-0"></span>**Skrivarens delar**

# <span id="page-4-1"></span>**Grundkonfiguration**

### <span id="page-4-2"></span>**Skrivarens delar, vy framifrån till höger**

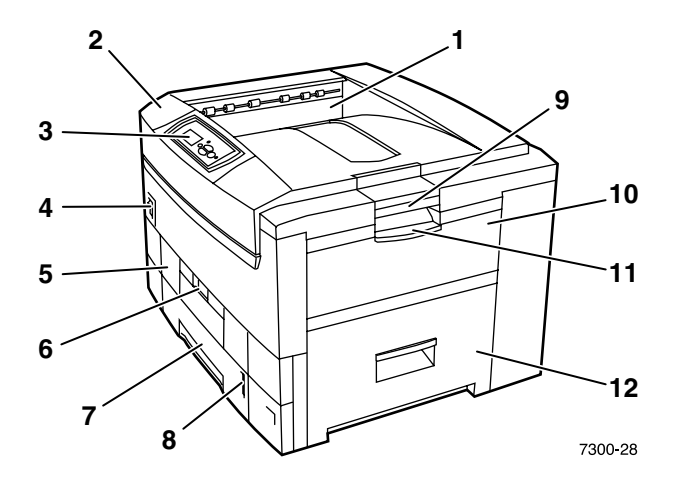

- <span id="page-4-6"></span>**1.** Övre utmatningsfack (utskriften levereras med trycksidan nedåt)
- <span id="page-4-8"></span>**2.** Övre lucka
- <span id="page-4-5"></span>**3.** Frontpanel
- **4.** Strömbrytare
- <span id="page-4-3"></span>**5.** Duplexehet (tillval) (visas stängd)
- **6.** Öppning av duplexenheten
- <span id="page-4-4"></span>**7.** Fack 1
- <span id="page-4-7"></span>**8.** Pappersnivåmätare
- **9.** Öppning av övre luckan
- **10.** Flerfunktionsfack
- **11.** Öppning av flerfunktionsfack
- **12.** Lucka A

### <span id="page-5-0"></span>**Skrivarens delar, vy framifrån till vänster**

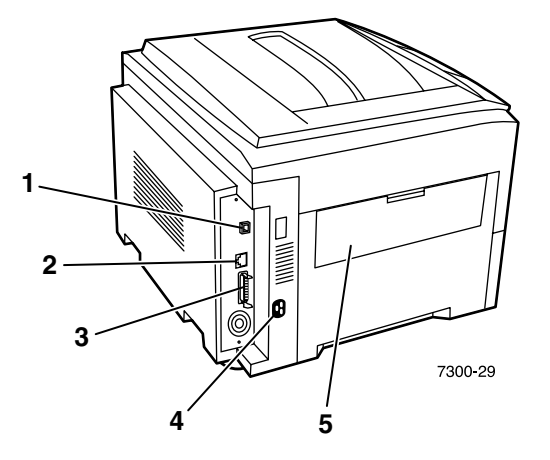

- <span id="page-5-2"></span>**1.** Ethernet UTP-port
- <span id="page-5-4"></span>**2.** USB-port
- <span id="page-5-3"></span>**3.** Parallellport
- <span id="page-5-7"></span>**4.** Uttag för nätsladd
- <span id="page-5-5"></span>**5.** Utmatningsfacket på vänster sida (visas stängt) (utskriften levereras med trycksidan uppåt)

### <span id="page-5-1"></span>**Vy från sidan**

<span id="page-5-8"></span>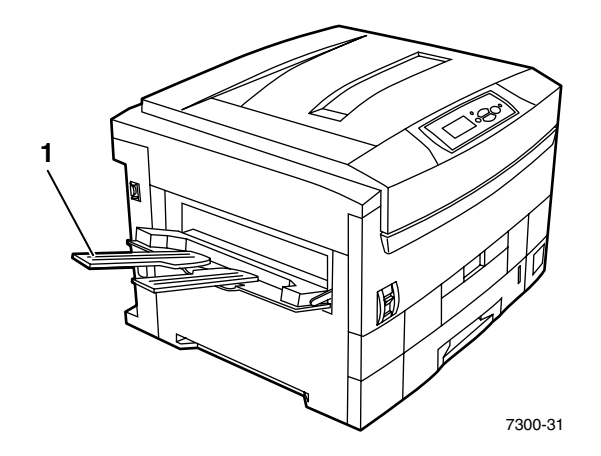

<span id="page-5-6"></span>**1.** Utmatningsfacket på vänster sida (visas öppet) (utskriften levereras med trycksidan uppåt)

# <span id="page-6-3"></span><span id="page-6-0"></span>**Inre delar**

### <span id="page-6-1"></span>**Inre delar, vy framifrån till höger**

<span id="page-6-2"></span>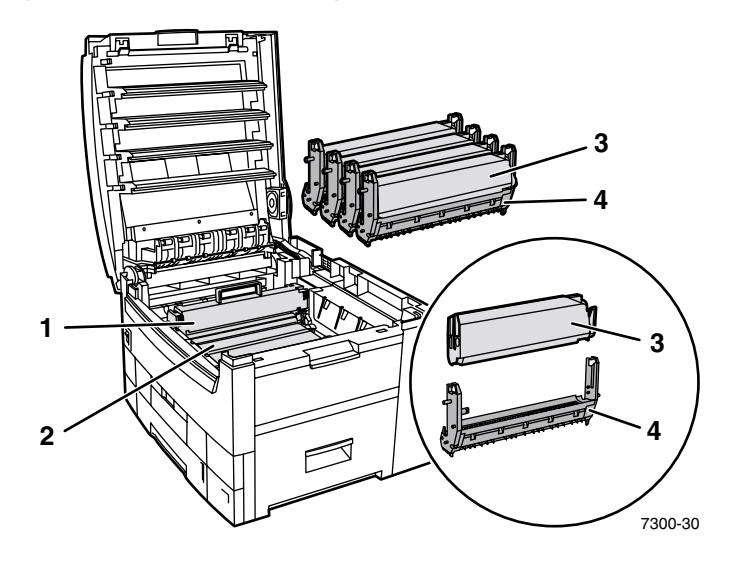

- **1.** Värmeenhet
- **2.** Överföringsenhet
- **3.** Tonerkassett
- **4.** Bildenhet

### <span id="page-7-0"></span>**Tilläggsutrustning till skrivaren**

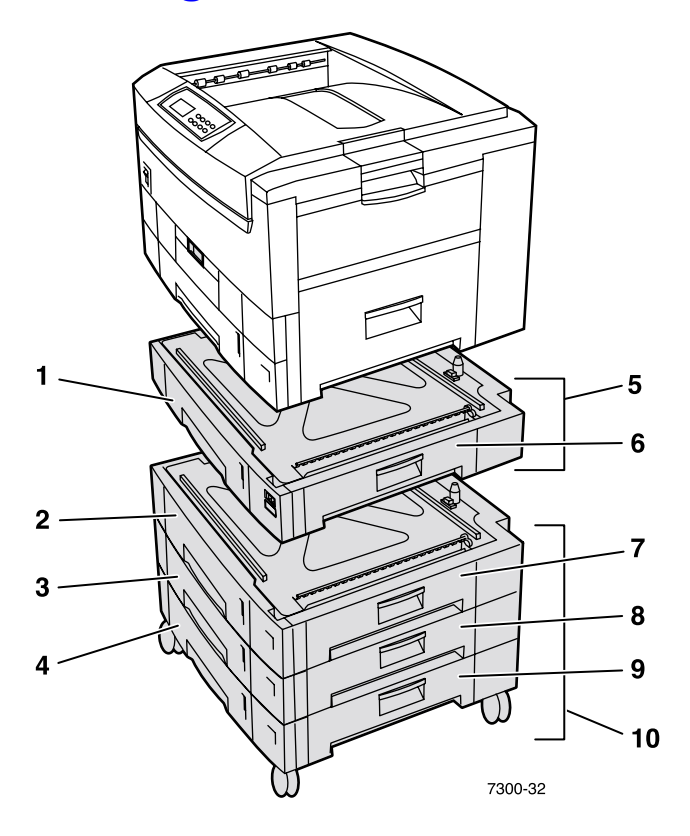

### <span id="page-7-4"></span><span id="page-7-1"></span>**Pappersmagasin, tillval**

Konfigurationen som visas här är utrustad med maximalt antal magasin. I avsnittet *Konfigurationer för nedre fack* i *Installationsguiden* på **cd-romskivan Interaktiv dokumentation** visas alla tillgängliga konfigurationer.

- **1.** Fack 2 (arkmatare för 550 ark)
- **2.** Fack 3 (arkmatare för 550 ark)
- **3.** Fack 4 (arkmatare för 550 ark)
- **4.** Fack 5 (arkmatare för 550 ark)
- <span id="page-7-2"></span>**5.** Arkmatare för 550 ark - Ett eller två extra fack som rymmer 550 ark vardera.
- **6.** Höger lucka B
- **7.** Höger lucka C
- **8.** Höger lucka D
- **9.** Höger lucka E
- <span id="page-7-3"></span>**10.** Högkapacitetsmatare för 1650 ark – Tre fack i grupp som kan ansluta till Fack 1 eller Fack 2.

Du kan lägga till följande (se avsnittet *Konfigurationer för nedre fack* i *Installationsguiden* på **cdromskivan Interaktiv dokumentation**):

- En 550-arksmatare eller 1650-arkshögkapacitetsmatare.
- Två 550-arksmatare
- En kombination av en 550-arksmatare och en 1650-arkshögkapacitetsmatare.

### <span id="page-8-0"></span>**Duplexenhet (tillval)**

<span id="page-8-2"></span>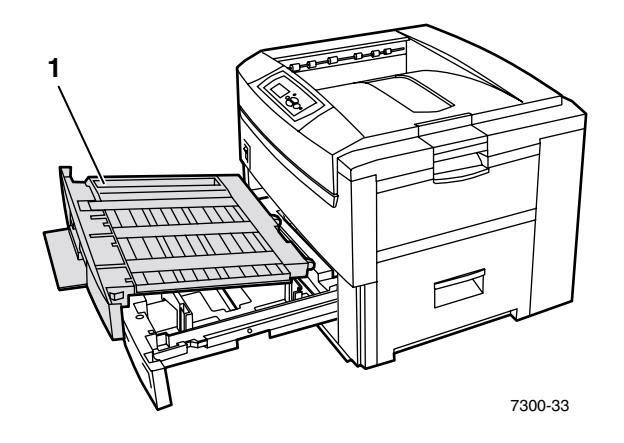

- <span id="page-8-1"></span>**1.** Duplexenhet (visas utdragen uppe på Fack 1)
	- Duplexenheten sätts fast uppe på Fack 1.
	- Du måste öppna Fack 1 och duplexenheten tillsammans.

#### **Beställningsalternativ**

<span id="page-8-3"></span>Om du vill beställa något av alternativen som visas i det här avsnittet kan du besöka [www.xerox.com/officeprinting/7300supplies.](http://www.xerox.com/officeprinting/7300supplies)

# <span id="page-9-2"></span><span id="page-9-0"></span>**Använda frontpanelen**

# <span id="page-9-1"></span>**Beskrivning av frontpanelen**

Frontpanelen:

- Visar skrivarstatusen (**Utskrift, Klar för utskrift,** etc.).
- Meddelar när du måste fylla på papper, ersätta förbrukningsvaror och rensa pappersstopp.
- Gör så att du kommer åt verktyg och informationssidor för felsökning och problemlösning.
- Gör så att du kan ändra skrivar- och nätverksinställningar, drivrutinsinställningar som åsidosätter inställningar som görs på skrivarens frontpanel.
- Gör så att du kan skriva ut Säker utskrift, Korrekturutskrift och Sparade utskrifter som lagrats på skrivarens alternativa hårddisk. Mer information finns i hjälpen för skrivardrivrutinen eller i avsnittet *Drivrutinsfunktioner* i *Funktions*guiden på **cd-romskivan Interaktiv dokumentation.**

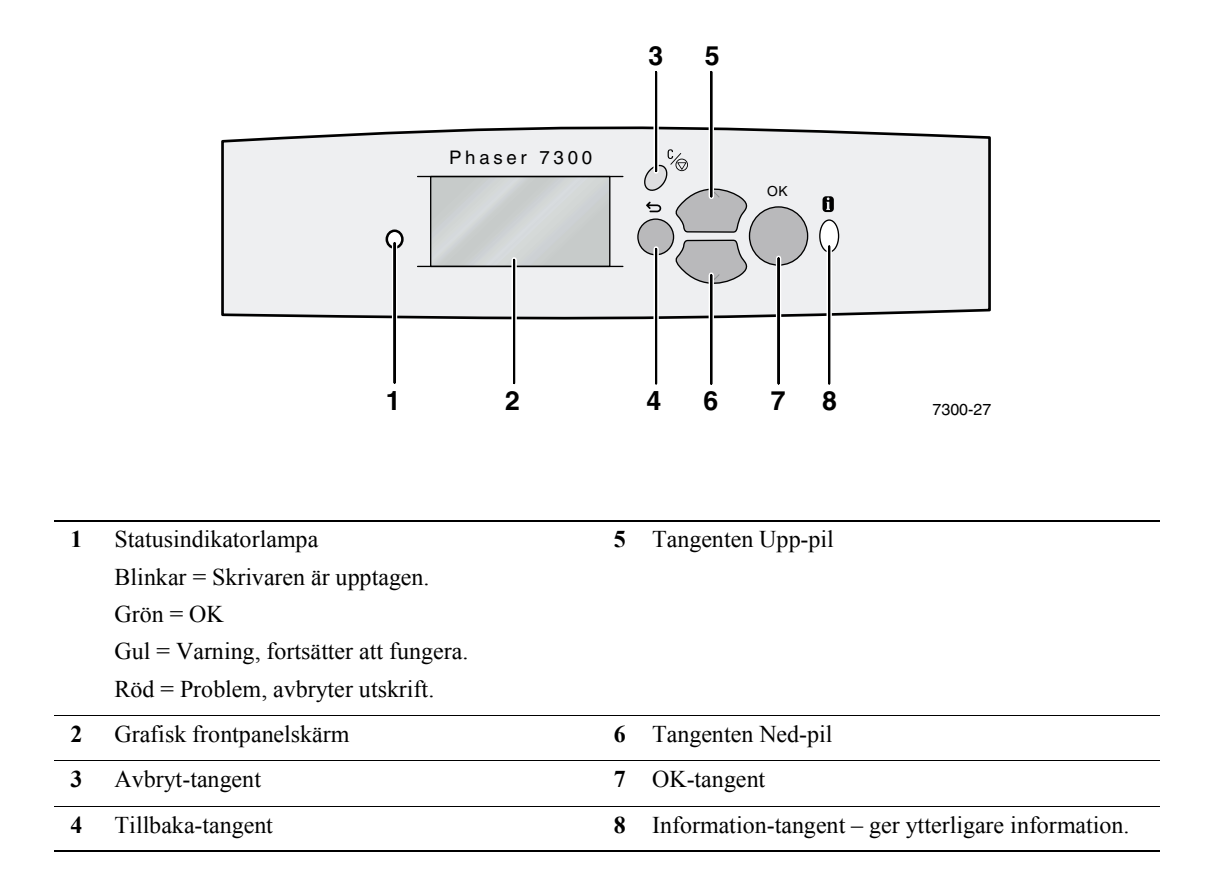

# <span id="page-10-0"></span>**Menykarta**

För en fullständig lista över utskrivbara sidor kan du skriva ut Menykartan:

- **1.** Välj **Menyer** på frontpanelen och tryck på tangenten **OK.**
- **2.** Välj **Skriv ut menykarta** och tryck på tangenten **OK.**

# <span id="page-10-1"></span>**Visa utskrivbara sidor**

Gå till sidorna från **Menyn för utskrivbara sidor:**

- **1.** På frontpanelen bläddrar du i **Menyn för utskrivbara sidor** med tangenterna **Ned-pil** eller **Upp-pil** och trycker på tangenten **OK.**
- **2.** Bläddra till önskad utskrivbar sida (t.ex. **Papperstips**) med tangenterna **Ned-pil** eller **Upp-pil**  och tryck på tangenten **OK.**

# <span id="page-10-2"></span>**Felmeddelanden**

När det är ett fel på skrivaren, så visar frontpanelskärmen (1) felmeddelandet. Tryck på knappen **i** (2) för mer information om felmeddelandet och lösningar på problemet.

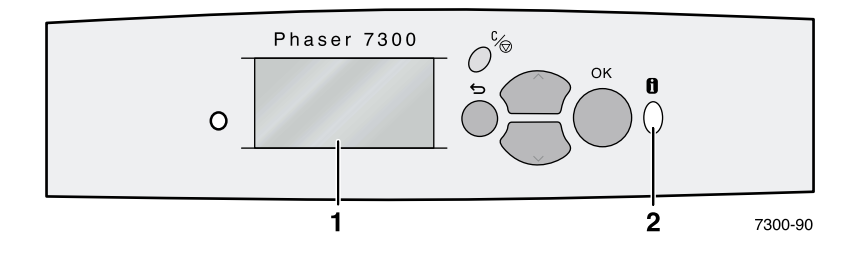

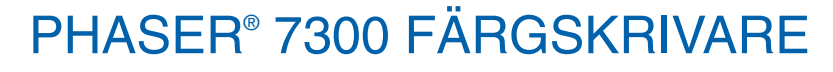

#### **Menykarta**

#### **Skriv ut menykarta** Skriver ut denna sida

**Informationsmeny om tillbehör**

> Visar information om åtgång av förbruknings materiel

**Menyn för anslutningsinställningar**

Visar verktyg som hjälper till att ansluta skrivaren till ett nätverk

#### **Skrivarinställningsmeny**

Visar verktyg för inställning av skrivarens standard beteende

Skriv ut sidan över tillbehör Skriv ut sidan med papperstips Livslängd, cyantoner Livslängd, magentatoner Livslängd, gul toner

Skriv ut sidan med anslutningsinställningar Skriv ut konfigurationssidorna TCP/IP-adressmeny**\*** TCP/IP**\*** CentreWare IS**\***

Livslängd, svart toner Livslängd, cyan bildenhet Livslängd, magenta bildenhet Livslängd, gul bildenhet

EtherTalk**\*** Netware**\*** Ställ in IPX-ramtypen**\*** IPP**\*** SLP\* SSDP**\***

Inställningsmeny för fack 1 Inställningsmeny för fack 2<sup>2</sup> Inställningsmeny för fack 3 2 Inställningsmeny för fack 4<sup>2</sup> Inställningsmeny för fack 5<sup>2</sup> Ställ in anpassade enheter Menyn Specialpapper

Livslängd, svart bildenhet Livslängd, överföringsenhet Totalt utskrivet antal

Ställ in Ethernet-hastighet**\*** Menyn för parallella inställningar Inställningsmeny för USB **Aterställ** anslutningsinställningar

**Menyn Återställ skrivarinställningarna** 

Återställ genast skrivarinställningarna Metersystem **Strömsparläge** 

teckensnittsnummer Ställ in pitch Ställ in punktstorlek Välj symboluppsättning Ställ in orientering Ställ in formulärlängd **Radavslutning** 

Ställ in

Menyn för flerfunktionsfackets **and han bei flerfunktionsfackets** Lättillgänglig frontpanel

Ställ in frontpanelens språk **Inställningsmeny för fack** Intelligent Ready Menyn Kalibrera färger Startsida Ställ in frontpanelens ljusstyrka

Skriv ut konfigurationssidorna

Ställ in frontpanelens kontrast PostScript-felinformation Ange tidsbegränsning för strömsparläge Ställ in Ladda papper, tidsbegränsning

**Standardutskriftsmeny**

**Fortsätter på nästa sida**

Objekt markerade med en \* visas ej på 7300B

- Text om tilläggsfunktioner
- Kräver -

Ange papperskälla Ange målfack för papperet

Ställ in utskriftskvalitetsläge Ställ in för dubbelsidig utskrift 3

Ställ in TekColor Correction **Menyn för PCL standardutskrifter**

jobbstandardinställningarna

**Offsetutskrift** 

inställningar

Bildutjämning

Återställ

**1** Hårddisk

**2** Fack **3** Duplex

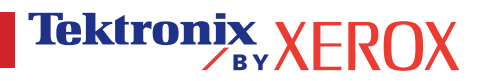

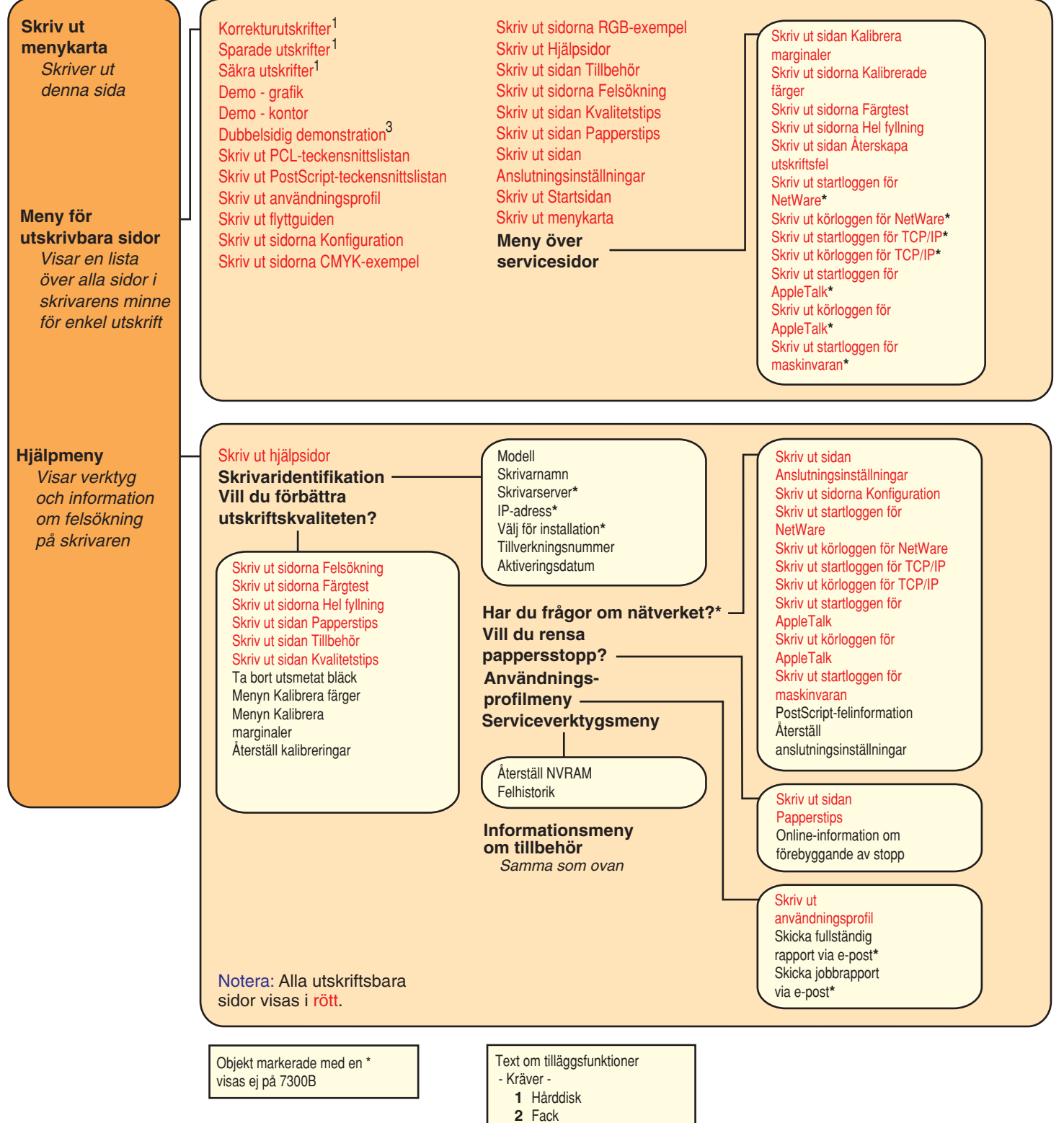

- **3** Duplex
	-

**Tektronix XEROX** 

# <span id="page-13-0"></span>**Skriva ut**

När en utskrift skickas till skrivaren kan du välja specialfunktioner i skrivardrivrutinen.

- Windows Använd en PostScript-drivrutin med Phaser 7300 PPD-filen, eller använd drivrutinen PCL5c.
- Macintosh Använd LaserWriter 8-drivrutinen med Phaser 7300 PPD-fil eller MacOS X-drivrutin.

Tillgängliga funktioner i drivrutinerna:

- Utskriftskvalitetslägen
- $\blacksquare$  TekColor<sup>TM</sup>-korrigeringar
- Säker utskrift
- Korrekturutskrift
- Sparad utskrift
- Separationssidor
- Flera sidor till ett enskilt ark
- Utskrift av häfte
- Negativa och spegelvända bilder
- Skalning
- Autopassning
- Vattenstämplar
- Bildutjämning
- Användardefinierade pappersstorlekar
- Försättsblad

# <span id="page-14-2"></span><span id="page-14-0"></span>**Funktioner för drivrutin**

# <span id="page-14-6"></span><span id="page-14-4"></span><span id="page-14-1"></span>**Utskriftskvalitetslägen**

Du kan välja olika utskriftskvalitetslägen för att få bästa kombination av hastighet och utskriftskvalitet för utskriftsjobbet.

<span id="page-14-7"></span><span id="page-14-3"></span>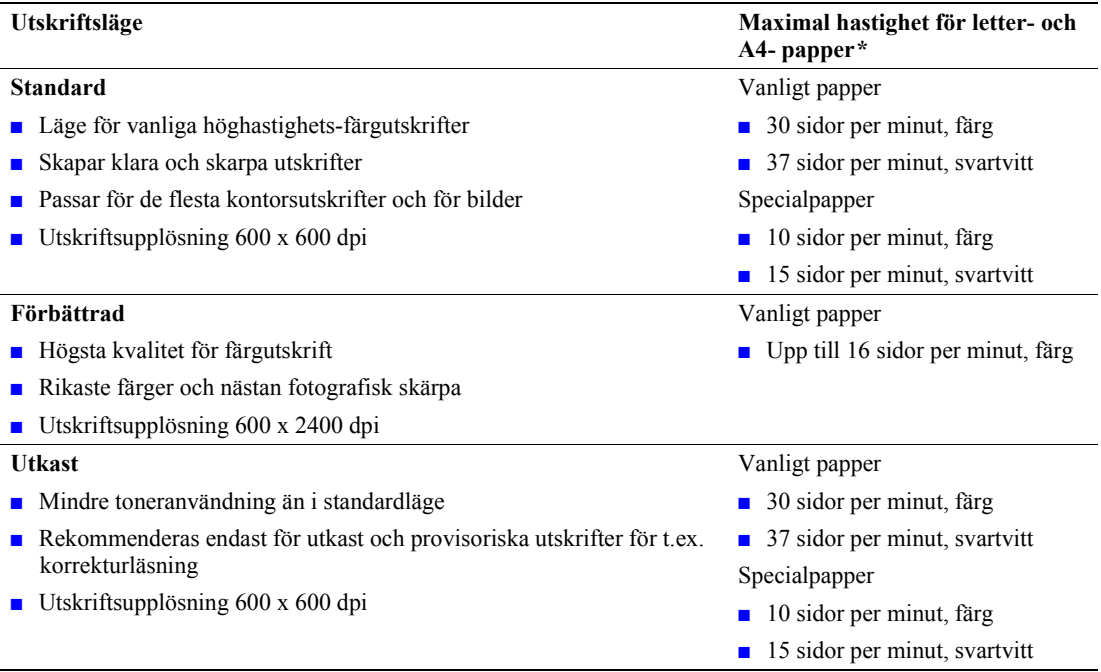

<span id="page-14-5"></span>**\*** Ungefärligt antal sidor per minut innefattar inte I/O- eller bildbearbetningstiden. Dubbelsidig (duplex) utskrift tar längre tid.

Ange utskriftskvalitetsläge i en drivrutin som stöds:

- **PostScript-drivrutin för Windows 95 / Windows 98 / Windows Me:** På fliken **Installera** väljer du en utskriftskvalitet genom att flytta reglaget.
- **PostScript-drivrutin för Windows NT / Windows 2000 / Windows XP:** På fliken **Papper/kvalitet** väljer du en utskriftskvalitet genom att flytta reglaget.
- **Drivrutin förMacOS 8/MacOS 9:** I dialogrutan **Skriv ut** klickar du på **Allmänt,** markerar **Utskriftskvalitet** på den nedrullningsbara menyn, och väljer sedan önskat läge för **Kvalitet.**
- **Drivrutin för Mac OS X (version 10.1 och senare):** I dialogrutan **Skriv ut** väljer du den nedrullningsbara menyn **Egenskaper för skrivare** och väljer sedan fliken **Skriv ut Kvalitet/Färg.** Välj önskat läge för **Kvalitet.**

# <span id="page-15-9"></span><span id="page-15-0"></span>**TekColor***™***-färgkorrigering**

Du kan välja att färgkorrigera om du vill anpassa färgen till fördefinierade färginställningar eller om du vill anpassa färgerna till din datorskärm. Annars kan du välja **Automatiskt** så används automatiskt den bästa färgkorrigeringen vid utskrift av ditt dokument.

<span id="page-15-8"></span><span id="page-15-6"></span><span id="page-15-5"></span><span id="page-15-3"></span><span id="page-15-2"></span><span id="page-15-1"></span>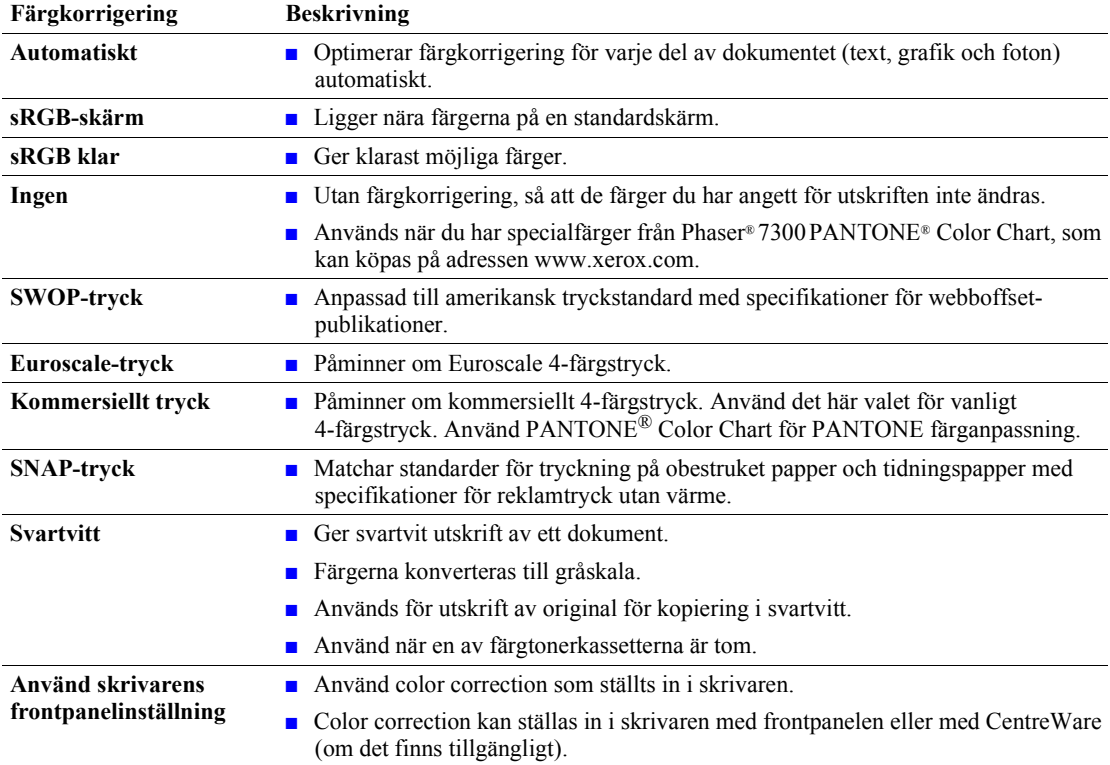

<span id="page-15-7"></span><span id="page-15-4"></span>Ange färgkorrigering i en drivrutin som stöds:

#### ■ **PostScript-drivrutin för Windows 95 / Windows 98/Windows Me:** På fliken **TekColor** väljer du önskad färgkorrigering. Vissa av färgkorrigeringarna är grupperade under **Kontorsfärg** eller **Press Match-färg.**

- **PostScript-drivrutin för Windows NT / Windows 2000 / Windows XP:** På fliken **TekColor** väljer du önskad färgkorrigering. Vissa av färgkorrigeringarna är grupperade under **Kontorsfärg** eller **Press Match-färg.**
- **Drivrutin för MacOS 8 / MacOS 9:**  I dialogrutan **Skriv ut** klickar du på **Allmänt,** väljer **Tekcolor** från den ned-rullningsbara menyn, och väljer sedan önskad korrigering för **Färg.**
- **Drivrutin för Mac OS X (version 10.1 och senare):** I dialogrutan **Skriv ut** väljer du den nedrullningsbara menyn **Egenskaper för skrivare** och väljer sedan fliken **Utskriftskvalitet/Färg.** Välj önskat läge för **Färgkorrigering.**

#### **Obs!**

När en av färgtonerkassetterna tar slut medans utskrift pågår, kan du avbryta färgutskriften och börja om den som **svartvit** utskrift.

# <span id="page-16-1"></span><span id="page-16-0"></span>**Säker utskrift, korrekturutskrift och sparad utskrift**

De här funktionerna är tillgängliga om din skrivare har en Xerox-hårddisk för skrivare. Välj en av följande typer av specialjobb:

- **Säker utskrift:** Skriv ut konfidentiella dokument; dina jobb skyddas med hjälp av ett fyrsiffrigt numeriskt lösenord och sparas på skrivarens hårddisk. Skriver ut jobbet endast om du angivit lösenordet på skrivarens frontpanel.
- **Korrekturutskrift:**Skriver bara ut en kopia av jobbet så att du kan redigera kopian. Om du vill skriva ut de återstående kopiorna väljer du jobbnamnet på skrivarens frontpanel. Om du inte vill ha de återstående kopiorna tar du bort jobbet på frontpanelen.
- **Sparad utskrift:** Spara jobbet på skrivarens hårddisk så att du kan skriva ut det när du vill. Jobbet tas inte bort efter att du skrivit ut det. Det här är praktiskt för beställningsformulär eller andra dokument som du skriver ut ofta, till exempel skatteblanketter eller personuppgiftsformulär.

#### **Obs!**

De här jobben sparas på hårddisken och behålls i skrivaren fast den är avstängd. Antalet jobb på hårddisken är begränsat till 100, per typ. När skrivaren når maxgränsen tar den automatiskt bort det äldsta jobbet per typ innan den lägger till ett nytt.

#### **Göra säker utskrift, korrekturutskrift och sparade utskrifter**

Använd en drivrutin som stöds för att specificera ett jobb som säker utskrift, korrekturutskrift eller sparad utskrift:

- **PostScript-drivrutin för Windows 95 / Windows 98 / Windows Me:** På fliken **Installera** väljer du jobbtyp. Om du vill ha en säker utskrift tilldelar du ett fyrsiffrigt lösenord till jobbet. För korrekturutskrifter och sparade utskrifter anger du namnet som du vill ge jobbet.
- **PostScript-drivrutin för Windows NT / Windows 2000 / Windows XP:**

Välj jobbtyp på fliken **Utmatningsval.** Om du vill ha en säker utskrift tilldelar du ett fyrsiffrigt lösenord till jobbet. För korrekturutskrifter och sparade utskrifter anger du namnet som du vill ge jobbet.

■ **Drivrutin för Mac OS 8 / MacOS 9:**

I dialogrutan **Skriv ut** väljer du rullgardinsmenyn **Jobbtyp** och väljer sedan jobbtyp. Om du vill ha en säker utskrift tilldelar du ett fyrsiffrigt lösenord till jobbet. För korrekturutskrifter och sparade utskrifter anger du namnet som du vill ge jobbet.

■ **Drivrutin för Mac OS X:** I dialogrutan **Skriv ut** väljer du rullgardinsmenyn **Egenskaper för skrivare** och väljer sedan fliken **Jobbtyp.** Välj önskad **Jobbtyp** och ange en fyrsiffrig identifieringskod.

Om du vill skriva ut dina säkra jobb anger du det fyrsiffriga lösenordet på skrivarens frontpanel.

- **1.** När **menyerna** är åtkomliga bläddrar du till **Meny för utskrivbara sidor** med **Ned-pil** och trycker på **OK.**
- **2.** Bläddra till **Säkra utskrifter** och tryck på **OK.**
- **3.** Bläddra till den korrekta första siffran i lösenordet.

#### **Obs!**

Om du angav färre än fyra sifffror i drivrutinens **Lösenord**-fält ska du ange nollor före lösenordet så att fyra siffror skrivs in i frontpanelen. Om du till exempel skrev in **222** i drivrutinen anger du **0222** i frontpanelen. Du kan använda **Tillbaka**-tangenten för att flytta tillbaka till en föregående siffra. Alla jobb med det här numeriska lösenordet kommer att skrivas ut efter att du tryckt på **OK** för den fjärde siffran.

- **4.** Tryck på tangenten **OK.**
- **5.** Upprepa steg 3 och 4 för den andra, tredje och fjärde siffran.

Om du vill skriva ut ett sparat utskriftsjobb eller de återstående kopiorna av en korrekturutskrift markerar du jobbnamnet på skrivarens frontpanel:

- **1.** När **menyerna** är åtkomliga bläddrar du till **Meny för utskrivbara sidor** med **Ned-pil.**
- **2.** Tryck på tangenten **OK.**
- **3.** Bläddra till **Korrekturutskrifter** eller **Sparade utskrifter.**
- **4.** Tryck på tangenten **OK.**
- **5.** Bläddra till tills du hittar ditt jobbnamn. De står i alfabetisk ordning.
- **6.** Tryck på tangenten **OK.**
- **7.** Bläddra till **Skriv ut och ta bort** eller **Skriv ut och spara.**
- **8.** Tryck på tangenten **OK.**
- **9.** Bläddra till önskat antal kopior.
- **10.** Tryck på tangenten **OK** för att skriva ut jobbet. Om jobbet är ett korrekturjobb tas det bort automatiskt efter att det skrivits ut.

Om du vill ta bort ett sparat utskriftsjobb eller de återstående kopiorna av en korrekturutskrift markerar du jobbnamnet på skrivarens frontpanel:

- **1.** När **menyerna** är åtkomliga bläddrar du till **Meny för utskrivbara sidor** med **Ned-pil.**
- **2.** Tryck på tangenten **OK.**
- **3.** Bläddra till **Korrekturutskrifter** eller **Sparade utskrifter.**
- **4.** Tryck på tangenten **OK.**
- **5.** Bläddra till tills du hittar ditt jobbnamn. De står i alfabetisk ordning.
- **6.** Tryck på tangenten **OK.**
- **7.** Bläddra till **Ta bort.**
- **8.** Tryck på tangenten **OK** för att ta bort jobbet.

# <span id="page-18-3"></span><span id="page-18-0"></span>**Separationssidor**

Du kan göra så att skrivaren infogar en *separationssida* (en delningssida eller slipsheet) efter ett utskriftsjobb, mellan kopior i ett utskriftsjobb eller mellan individuella sidor i ett utskriftsjobb. Du kan också specificera vilket fack som separationssidorna ska hämtas ifrån.

Så här anger du separationssidor i en drivrutin som stöds:

- **PostScript-drivrutin för Windows 95 / Windows 98 / Windows Me:** På fliken **Utmatningsval** väljer du en plats för separationssidorna och det fack de ska hämtas från.
- **PostScript-drivrutin för Windows NT / Windows 2000 / Windows XP:** På fliken **Utmatningsval** väljer du en plats för separationssidorna och det fack de ska hämtas från.
- **Drivrutin för MacOS 8 / MacOS 9:**  I dialogrutan **Skriv ut** väljer du rullgardinsmenyn **Avancerade mediaalternativ** och väljer sedan platsen för separationssidorna och facket de ska hämtas ifrån.
- **Drivrutin för Mac OS X:** I dialogrutan **Skriv ut** väljer du rullgardinsmenyn **Egenskaper för skrivare** och väljer sedan fliken **Avancerade alternativ.** Välj **Separationssidor.**

# <span id="page-18-2"></span><span id="page-18-1"></span>**Skriva ut flera sidor till ett enskilt ark (N-upp)**

När du skriver ut ett flersidigt dokument kan du välja att skriva ut mer än en sida på ett enstaka pappersark. Du kan välja att skriva ut ett, två, fyra, sex, nio eller 16 sidor per ark.

Så här skriver du ut flera ark på ett enda ark papper i en drivrutin som stöds:

- **PostScript-drivrutin för Windows 95 / Windows 98 / Windows Me:** På fliken **Installation** klickar du på knappen **Fler layout-alternativ** och väljer sedan antal sidor per ark i listan. När du skriver ut mer än en sida på ett ark kan du också skriva ut en kant runt varje sida.
- **PostScript-drivrutin för Windows 2000 / Windows XP:** På fliken **Layout** väljer du antalet sidor per ark i listan.
- **PostScript-drivrutin för Windows NT:** På fliken **Avancerat,** under **Dokumentalternativ** väljer du önskat **alternativ för Sidlayout (N-upp).**
- **Drivrutin för Mac OS 8 / MacOS 9:** I dialogrutan **Skriv ut** väljer du rullgardinsmenyn **Layout** och väljer sedan antal sidor per ark.
- **Drivrutin för Mac OS X:**  I dialogrutan **Skriv ut** väljer du rullgardinsmenyn **Layout** och väljer sedan en layout.

# <span id="page-19-1"></span><span id="page-19-0"></span>**Utskrift av häfte**

Om din skrivare har en duplexenhet installerad kan du skriva ut ett dokument i form av en liten bok. Drivrutinen reducerar automatiskt varje sidas bild med 50 procent och gör så att två sidor per pappersark skrivs ut. Sidorna skrivs ut i korrekt ordning så att du kan vika och häfta ihop sidorna och skapa ett häfte.

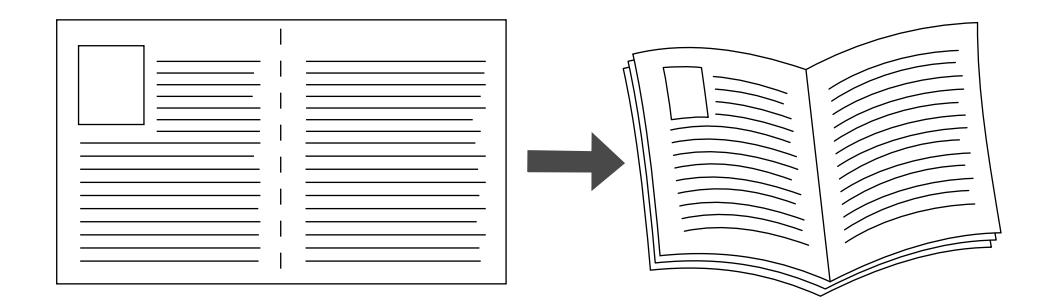

#### **Obs!**

Du kan skapa häften för alla pappersstorlekar som stöds av dubbelsidig utskrift.

När du väljer att skriva ut häften kan du också ange *förskjutning* och *marginal* i drivrutinen för Windows 95/Windows 98/Windows Me. Marginalen bestämmer det horisontella avståndet från vecket till bilden (i punkter). Förskjutningen är avståndet som bilder förflyttas inåt (i tiondels punkter), det kompenserar det vikta papprets tjocklek som annars skulle få bilder på insidan av häftet att flyttas utåt.

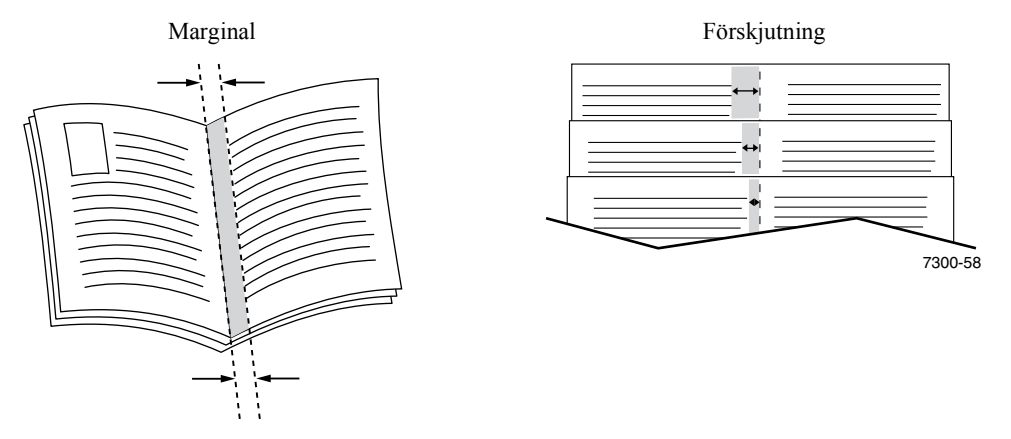

Så här väljer du utskrift av häfte i en drivrutin för Windows:

- **PostScript-drivrutin för Windows 95/Windows 98/Windows Me:** På fliken **Inställning** klickar du på **Fler layout-alternativ,** och kryssar i **utskrift av häfte** i rutan **Fler layout-alternativ.** Här kan du också ange förskjutning och marginal.
- **PostScript-drivrutin för Windows 2000/Windows XP:** På fliken **Layout** väljer du **Häfte** från den nedrullningsbara listan **Sidor per ark.**

#### **Obs!**

Det finns ingen skrivardrivrutin för Macintosh för den här funktionen.

# <span id="page-20-0"></span>**Negativa och spegelvända bilder**

Du kan skriva ut dina bilder som negativ (byter ut ljusa och mnörka partier mot varandra) och/eller spegelvända bilder (vänder bilderna horisontellt vid utskrift).

Så här gör du om du vill välja negativ bild eller spegelvänd bild i en drivrutin för:

- **PostScript-drivrutin för Windows 95/Windows 98/Windows Me:** På fliken **Inställning** klickar du på **Fler layout-alternativ,** och kryssar i **Skriv ut som negativ bild** och/eller **Skriv ut som spegelvänd bild.**
- **PostScript-drivrutin för Windows 2000/Windows XP:** På fliken **Layout** klickar du på **Avancerad.** Under **Dokumentalternativ** och **PostScriptalternativ,** väljer du antingen **Ja** eller **Nej** för **spegelvänd utskrift.**
- **Drivrutin för Windows NT:** På fliken **Egenskaper** väljer du fliken **Avancerad.** Under **Dokumentalternativ** och **PostScriptalternativ,** väljer du antingen **Ja** eller **Nej** för **spegelvänd utskrift**och **negativ utskrift.**
- **Drivrutin för MacOS 8/MacOS 9:**  Från **Arkiv**-menyn väljer du **sidinställning,** välj **PostScript-alternativ** från rullgardinsmenyn, och sedan **Invert Image** (om du vill skriva ut en negativ bild) eller **Flip Horizontal** (om du vill skriva ut en spegelvänd bild).

#### **Obs!**

Funktionen stöds inte av drivrutinen till MacOS X operativsystem.

# <span id="page-21-1"></span><span id="page-21-0"></span>**Skalning**

Du kan reducera eller förstora dina sidbilder vid utskrift. Välj ett skalningsvärde mellan 25 och 400 procent. Standard är 100 procent.

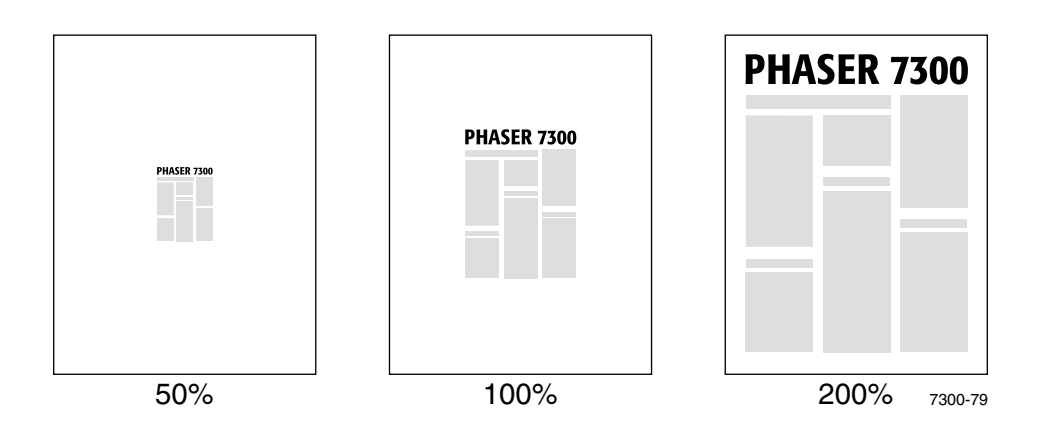

Välj skalning i den drivrutin som stöds:

- **PostScript-drivrutin för Windows 95/Windows 98/Windows Me:** På fliken **Inställning klickar du på Fler layout-alternativ,** och anger skalningsprocent i rutan **Procentsats.**
- **PostScript-drivrutin för Windows 2000/Windows XP:** På fliken **Layout** klickar du på **Avancerad.** I rutan under **Grafik,** väljer du önskad procentsats för **Skalning.**
- **Drivrutin för Windows NT:** På fliken **Egenskaper** väljer du fliken **Avancerad.** I rutan under **Grafik,** väljer du önskad procentsats för **Skalning.**
- **Drivrutin för MacOS 8/MacOS 9/MacOS X:**  Från **Arkiv**-menyn väljer du **sidinställning** och anger sedan procentsats i rutan efter **Skala**

# <span id="page-22-2"></span><span id="page-22-0"></span>**Autopassning**

När ett papper som används i skrivaren är större än angivet papper, anpassas bilden (görs större eller mindre) med funktionen Autopassning. Om funktionen är avstängd och pappret inte är av samma storlek som bilden, kommer endast en del av bilden att skrivas ut, eller så skrivs hela bilden ut, men bara på en del av pappret.

Standardvärdet är att funktionen är aktiverad. Du kan avaktivera Autopassning i en drivrutin:

- **PostScript-drivrutin för Windows 95/Windows 98/Windows Me:** På fliken **Inställning** klickar du på **Fler layout-alternativ,** och rensar **Autopassning.**
- **Post Script-drivrutin för Windows NT/Windows 2000/Windows XP:** På fliken **Utskrift/Kvalitet** väljer du **Av** för **Autopassning.**
- **Drivrutin för Mac OS 8/MacOS 9:** I dialogrutan **Skriv ut** väljer du rullgardinsmenyn **Avancerade media alternativ** och väljer sedan **Autopassning** på eller av.
- **Drivrutin för Mac OS X:**  I dialogrutan **Skriv ut** väljer du rullgardinsmenyn **Egenskaper för skrivare** och väljer sedan fliken **Avancerade alternativ.** Välj om du vill ha Autopassning **På** eller **Av.**

# <span id="page-22-3"></span><span id="page-22-1"></span>**Vattenstämplar**

En vattenstämpel är text (oberoende av övrig text som skrivs ut) som skrivs ut på den första sidan eller på dokumentets samtliga sidor. Exempel är text som Snabbutskrift, Konfidentiellt, Datum eller Version som du kanske stämplar ett dokument med innan det går vidare til kollegor för påseende. Det kan du nu ange med en vattenstämpel istället.

Du kan skapa en vattenstämpel eller redigera en befintlig vattenstämpel, dess färg, plats och vinkel. Med drivrutiner för Windows kan du också välja att vattenmärket endast skrivs ut på den första sidan, i bakgrunden eller endast som kontur (istället för fylld text).

#### **Obs!**

En del program stöder inte utskrift av vattenstämplar.

Så här kan du välja, skapa och redigera vattenstämplar med drivrutin för Windows:

- **PostScript-drivrutin för Windows 95/Windows 98/Windows Me:** På fliken **Inställning** klickar du på **Fler layout-alternativ** och sedan på **vattenstämpel** så visas dialogrutan **Vattenstämpel.**
- **PostScript-drivrutin för Windows 2000/Windows XP:** På fliken **Layout** klickar du på **Avancerad.** I rutan under **Dokumentalternativ** och **Skrivarfunktioner.** Klicka på **Ändra,** och välj sedan önskad vattenstämpel i dialogrutan **Ändra vattenstämpel.**

#### **Obs!**

Det finns ingen skrivardrivrutin för Macintosh för den här funktionen.

# <span id="page-23-0"></span>**Bildutjämning**

Med bildutjämning blir gränserna mellan närliggande färger jämnare i lågupplösta bilder. Man kan t.ex. använda bildutjämning om man vill förbättra en bild på 72 dpi som hämtats från Internet. Bildutjämning rekommenderas inte för bilder med upplösning på 300 dpi eller högre.

Så här väljer du bildutjämning i en drivrutin som stöds:

- **PostScript-drivrutin för Windows 95/Windows 98/Windows Me:** På fliken **Inställning** klickar du på **Fler layout-alternativ,** och sedan i kryssrutan **Bildutjämning.**
- **PostScript-drivrutin för Windows 2000/Windows XP:** På fliken **Layout** klickar du på **Avancerad.** I rutan under **Dokumentalternativ** och **Skrivarfunktioner,** väljer du antingen **På** eller **Av** för **Bildutjämning.**
- **Drivrutin för Windows NT:** På fliken **Avancerad** under **Skrivaregenskaper,** väljer du antingen **På** eller **Av** för **Bildutjämning.**
- **Drivrutin för Mac OS 8/MacOS 9:** I dialogrutan **Skriv ut** väljer du rullgardinsmenyn **Avancerade media alternativ** och väljer sedan **Bildutjämning** på eller av.
- **Drivrutin för Mac OS X:** I dialogrutan **Skriv ut** väljer du rullgardinsmenyn **Egenskaper för skrivare** och sedan om du vill ha **Bildutjämning** av eller på.

# <span id="page-24-0"></span>**Anpassad pappersstorlek**

Det finns en mängd pappersstorlekar tillgängliga för den här skrivaren, men du kan även välja andra papperstorlekar för alla paperstyper. Fack 1 och Flerfunktionsfacket på den här skrivaren klarar anpassad pappersstorlek. Med Flerfunktionsfacket kan du skriva ut på upp till 90 m långt papper.

Så här skriver du ut på anpassad pappersstorlek:

- **1.** Ladda papperi ett fack eller i Flerfunktionsfacket.
- **2.** Ange papperstorleken på skrivarens frontpanel. Mer information finns i avsnittet *Fack* i *Fack- och pappersguiden* på **cd-romskivan Interaktiv dokumentation.**

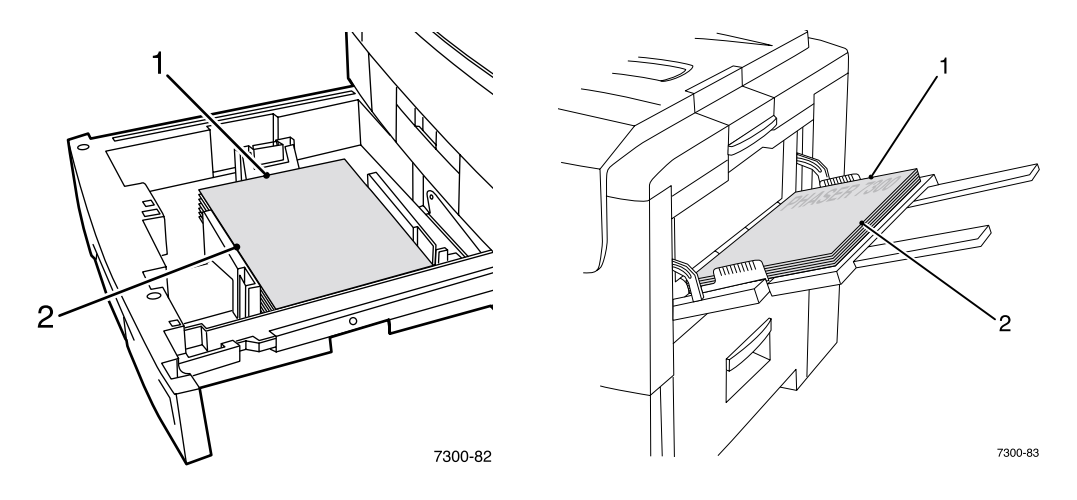

**3.** Välj anpassad storlek i skrivardrivrutinen.

### <span id="page-24-1"></span>**Välja anpassad storlek i skrivardrivrutinen.**

- **PostScript-drivrutin för Windows 95/Windows 98/Windows Me:** På fliken **Installera:**
	- Om du väljer ett särskilt fack och facket visar **Anpassad** så fungerar anpassat papper i det facket. Ange då storleken på det anpassade pappret i rutorna för **Bredd** och **Höjd.**
	- Om du väljer **Automatiskt** för papperskälla och **Anpassad storlek** för pappersstorlek, anger du bredd och höjd för det anpassade pappret i rutorna för **Bredd** och **Höjd.** Värden för **bredd** och **höjd** är initialt 0. Om du angivit värden tidigare i rutorna anges dessa värden automatiskt.
	- Om ett fack innehåller ett papper med de värden för höjd och bredd som du angivit, skrivs jobbet automatiskt ut på det pappret. Om inget fack innehåller papper med dina angivna värden uppmanas du att ladda sådant papper.
- **PostScript-drivrutin för Windows 95/Windows 98/Windows Me:** På fliken Papper/Kvalitet:
	- Om du väljer **Välj specialfack**, kan du välja facket med det anpassade pappret.
	- Om du väljer **Automatiskt** kan du välja din anpassade storlek från listan **Pappersstorlek.**
- Klicka på **Min anpassade storlek** och markera den anpassade storleken i listan **Aktuell inställning.** Rutorna **Namn, Bredd,** och **Höjd** visar information om det markerade anpassade pappret och exempelbilden ändras och visar en skalad version av den anpassade storleken.
- Så här skapar du en ny anpassad storlek:
	- **1.** Klicka på **Ny.**
	- **2.** Ange det nya namnet i rutan **Namn.**
	- **3.** Ange storleken i rutorna **Bredd** och **Höjd.** Exempelbilden ändras och visar en skalad version av den nya anpassade storleken.
	- **4.** Klicka på **Spara** så läggs den nya storleken till i listan. Klicka på **Avbryt** om du inte vill spara den nya anpassade storleken.
	- **5.** Avsluta genom att klicka på **Stäng.**
- Rutan **Mina anpassade storlekar** visar befintliga anpassade storlekar som den aktuella skrivaren kan hantera. Eftersom dessa anpassade storlekar är sparade i din dators operativsystem kan du använda dem vid utskrift.
- Om du skapar you en anpassad storlek i vissa program, tar drivrutinen upp storleken i listan automatiskt.

#### ■ **Drivrutin för MacOS 8/MacOS 9:**

I dialogrutan **Sidinställning** väljer du rullgardinsmenyn **användardefinierade sidstorlekar** och klickar sedan på **Ny** så kan du ange en ny anpassad sidstorlek. I den dialogruta som visas kan du ange bredd och höjd, marginaler och namn för den anpassade sidstorleken.

#### ■ **Drivrutin för MacOS X:**

Drivrutinen för MacOS X stöder för närvarande inte anpassad sidstorlek.

### <span id="page-25-0"></span>**Försättsblad**

Ett försättsblad är första eller sista sidan i ett dokument. Med den här skrivaren kan du välja en annan papperskälla för försättsblad än vad du har till resten av dokumentet. Du kan t.ex. välja företagets brevpapper för första sidan. Du kan också använda kortpapp till första och sista sidan av en rapport.

- Du kan använda vilket pappersfack du vill till försättsblad.
- Se till att försättsbladet är av samma storlek som resten av dokumentet. Om du anger en annan storlek i drivrutinen än det fack som du väljer som källa till försättsblad, blir det samma papper för både försättsblad och resten av dokumentet.
- Om du väljer både dubbelsidig utskrift och försättsblad i skrivardrivrutinen, och om papperskällan inte stöder dubbelsidig utskrift (t.ex. Flerfunktionsfacket), kommer ditt dokument att skrivas ut med försättsblad, men bara enkelsidigt. Mer information finns i avsnittet *Specialutskrift* i *Fackoch pappersguiden* på **cd-romskivan Interaktiv dokumentation.**

#### **Försättsblad, alternativ**

- **Inget** Skriver ut den första och sista sidan av ditt dokument, på samma papper som resten av dokumentet.
- **Endast på första sidan** Skriver ut den första sidan av dokumentet från ett annat fack än resten.

■ **Första och sista sidan**- Skriver ut första och sista sidan av dokumentet från ett annat fack än resten.

Om du väljer **Endast första sidan** eller **Första och sista sidan** och väljer dubbelsidig utskrift kommer de två första sidorna att skrivas ut på försättsbladet.

Om du väljer **Första och sista sidan** och sedan väljer dubbelsidig utskrift, kommer både de två första och de två sista sidorna (för dokument med jämnt antal sidor) att skrivas ut på främre och bakre försättsblad.

#### **Obs!**

Om du vill ha tomt bakre försättsblad måste du lägga in en blank sida i ditt dokument.

#### **Välja försättsblad**

Så här sätter du på funktionen i drivrutinen:

- **PostScript-drivrutin för Windows 95/Windows 98/Windows Me:**  På fliken **Utmatningsval** väljer du **Endast första sidan** eller **Första och sista sidan,** sedan väljer du fack för försättsblad från den nedrullningsbara listan **Källa.**
- **PostScript-drivrutin för Windows NT/Windows 2000/Windows XP:** På fliken **Papper/Kvalitet** under **Försättsblad,** väljer du **Endast första sidan** eller **Första och sista sidan,** och välj sedan det fack du vill använda för försättsblad från den nedrullningsbara listan **Källa.**

#### ■ **Drivrutin för MacOS 8/MacOS 9:**

Välj fönstret **Allmänt** i dialogrutan Skriv ut, och välj sedan antingen **Alla sidor från** eller både **Första sidan från** och **Återstår från.** Då visas en lista på skrivarens pappersfack. I fönstret **Avancerade alternativ** kan du också välja **Papperskälla för sista sidan** så visas en lista över fack.

#### ■ **Drivrutin för Mac OS X:**

<span id="page-26-0"></span>Välj fönstret **Pappersmatning** i dialogrutan för utskrift och välj sedan antingen **Alla sidor från** eller både **Första sidan från** och **Återstår från.** Då visas en lista på skrivarens pappersfack. I fönstret **Avancerade alternativ** kan du också välja **Papperskälla för sista sidan** så visas en lista över fack.

# <span id="page-27-0"></span>**Skrivaregenskaper**

# <span id="page-27-2"></span><span id="page-27-1"></span>**Skriva ut startsidan**

Skrivaren skapar en startsida varje gång skrivaren sätts på eller återställs. Du kan inaktivera den automatiska utskriften av startsida så som visas här, och skriva ut den senare från Meny för utskrivbara sidor.

Det finns två sätt att välja/välja bort startsidan:

- Ändra via skrivarens frontpanel:
- Använd programvaran CentreWare Internet Services (IS).

#### **Så här gör du för att välja/välja bort automatisk utskrift av startsidan från skrivarens frontpanel:**

- **1.** När **Menyer** är markerade trycker du på tangenten **OK.**
- **2.** Bläddra till **Skrivarinställningsmeny** med tangenten **Upp-pil** eller **Ned-pil** och tryck på tangenten **OK.**
- **3.** Bläddra till **Startsida.** I slutet av raden visas inställningen (**På** eller **Av**).
- **4.** Om du vill ändra inställningen trycker du på tangenten **OK.**

#### **Så här gör du om du vill sätta på/stänga av automatisk utskrift av startsidan med programvaran CentreWare IS:**

- **1.** Från skrivarens Internet Services-hemsida klickar du på **Properties** (Egenskaper).
- **2.** På vänster sida av sidan **Properties** (Egenskaper) i CentreWare IS klickar du på **Printer Defaults**  (Skrivarstandardinställningar).
- **3.** Om du vill kan du ändra inställningar för **Print Startup Page** (Skriv ut startsidan) (under **User Preferences** (Användarinställningar) på sidan **Printer Defaults** (Skrivarstandardinställningar)).
- **4.** Klicka på knappen **Save Changes** (Spara ändringar) nederst på sidan.

#### **Så här skriver du ut startsidan från frontpanelen:**

- **1.** Bläddra till **Meny för utskrivbara sidor** med tangenten **Ned-pil** eller **Upp-pil** och tryck på tangenten **OK.**
- **2.** Bläddra till **Skriv ut startsidan** med tangenten **Ned-pil** eller **Upp-pil** och tryck på tangenten **OK** så skrivs sidan ut.

# <span id="page-28-0"></span>**Strömsparläge**

Skrivaren går in i strömsparande läge en angiven tidsperiod efter senaste användning. I det här läget är de flesta av skrivarens elektriska system avstängda. När en utskrift skickas till skrivaren aktiveras skrivaren på mindre än en minut. Du kan också aktivera skrivaren genom att trycka på tangenten **OK** på frontpanelen.

Om du tycker att skrivaren går in i strömsparläge för ofta, och om du inte vill vänta på att den aktiveras, kan du förlänga tidsperioden efter vilken den går in i strömsparläge. Så här ändrar du tidsbegränsningen på frontpanelen:

- **1.** När **Menyer** är markerade trycker du på tangenten **OK.**
- **2.** Bläddra till **Skrivarinställningsmeny** med tangenten **Ned-pil** och tryck på tangenten **OK.**
- **3.** Bläddra till **Ange tidsbegränsning för strömsparläge** med tangenten **Ned-pil** och tryck på tangenten **OK.**
- **4.** Välj ett värde för strömsparlägets tidsbegränsning. Välj ett högre värde om du vill förlänga tiden innan skrivaren går in i strömsparläge.
- **5.** Tryck på tangenten **OK.**

Så här gör du om du vill stänga av funktionen för strömsparläge:

- **1.** När **Menyer** är markerade trycker du på tangenten **OK.**
- **2.** Bläddra till **Skrivarinställningsmeny** och tryck på tangenten **OK.**
- **3.** Bläddra till menyn **Återställ skrivaren** med tangenten **Ned-pil** och tryck på tangenten **OK.**
- **4.** Bläddra genom menyn till **Strömsparläge** med tangenten **Ned-pil.**
- <span id="page-28-2"></span>**5.** Tryck på tangenten **OK** om du vill stänga av strömsparläget.

### <span id="page-28-1"></span>**Låsa frontpanelens menyer**

Du kan "låsa" skrivaren, och därmed hindra andra användare att från frontpanelen ändra skrivarinställningar som kan påverka andras utskrift. Användare kan då bara välja utskriftsfunktioner, som t.ex. färgkorrigering, genom skrivardrivrutinerna. I det låsta läget kan användare komma åt allmänna menyer för förbättring av utskriftskvaliteten, medan menyer och delar av menyer endast kan ändras av systemadministratören.

Ändra låst läge med programvaran CentreWare IS:

- **1.** Från skrivarens Internet Services-hemsida klickar du på **Properties** (Egenskaper).
- **2.** På vänster sida av sidan **Properties** (Egenskaper) i CentreWare IS klickar du på **Printer Defaults** (Skrivarstandardinställningar).
- **3.** Om du vill kan du ändra inställningar för menyer på **Front Panel Menus** (Frontpanelen) (under **User Preferences** (Användarinställningar) på sidan **Printer Defaults** (Skrivarstandardinställningar)).
	- Välj **Off** (Av) om alla menyer ska var tillgängliga.
	- Välj **On** (På) om du vill låsa alla menyer som påverkar värden för skrivarinställningarna.
- **4.** Klicka på **Save Changes** (Spara ändringar) nederst på sidan.

# <span id="page-29-0"></span>**Tidsbegränsning för påfyllning av papper**

När du väljer antingen Autoval eller en papperstyp som papperskälla, och den valda typen och storleken inte finns laddad i skrivaren, uppmanas du av frontpanelen att ladda typ och storlek i Flerfunktionsfacket. Om du inte laddar det begärda pappret inom ramen för tidsbegränsningen väljs ett papper från standardfacket.

#### **Så här ändrar du tidsbegränsningen för påfyllning av papper på skrivarens frontpanel:**

- **1.** När **Menyer** är markerat trycker du på tangenten **OK.**
- **2.** Bläddra till **Skrivarinställningsmeny** genom att trycka på tangenten **Upp-pil** eller **Ned-pil.**
- **3.** Tryck på tangenten **OK.**
- **4.** Bläddra till **Ställ in Ladda papper, tidsbegränsning.**
- **5.** Tryck på tangenten **OK.**
- **6.** Bläddra genom listan med värden till det värde du vill använda. Dessa värden (**0, 1, 3, 5,**  eller **10** minuter, **1** eller **24 timmar**), anger tidsperioden som du vill att skrivaren ska vänta innan den skriver ut. Om du väljer värdet **0,** väntar skrivaren inte på rätt papper, utan skriver ut från standardfacket på en gång.
- **7.** Tryck på tangenten **OK.**

#### **Så här ändrar du tidsbegränsning för påfyllning av papper med programvaran CentreWare IS:**

- **1.** Från skrivarens Internet Services-hemsida klickar du på **Properties** (Egenskaper).
- **2.** På vänster sida av sidan **Properties** (Egenskaper) i CentreWare IS klickar du på **Printer Defaults** (Skrivarstandardinställningar)**.**
- **3.** Inställningen för Load Paper Timeout (Ladda papper, tidsbegränsning) finns under **Timeout Setting** (inställningar för tidsbegränsning) på sidan **Printer Defaults** (Skrivarstandardinställningar). Välj en av följande: **0, 1, 3, 5,** or **10** minuter, **1** eller **24** timmar; om du väljer värdet **0,** är tidsbegränsningen noll, utskriften skrivs då ut med en gång, från standardfacket.
- **4.** Klicka på knappen **Save Changes** nederst på sidan.

### <span id="page-29-2"></span><span id="page-29-1"></span>**Frontpanelens ljusstyrka**

Om du vill se texten på frontpanelen tydligare kan du justera ljustyrkan på frontpanelens bakgrundsbelysning:

- **1.** På frontpanelen, när **Menyer** är markerat, trycker du på tangenten **OK.**
- **2.** Bläddra till **Skrivarinställningsmeny** genom att trycka på tangenten **Upp-pil** eller **Ned-pil.**
- **3.** Tryck på tangenten **OK.**
- **4.** Bläddra till **Ställ in frontpanelens ljusstyrka.**
- **5.** Tryck på tangenten **OK.**
- **6.** Bläddra till dess att ljusstyrkan på frontpanelen passar. Ljusstyrkan går från 0 (utan bakgrundsbelysning) till 10 (ljusast möjliga bakgrundsbelysning).
- **7.** Tryck på tangenten **OK.**

### <span id="page-30-2"></span><span id="page-30-0"></span>**Frontpanelens kontrast**

Om du vill se texten på frontpanelen tydligare kan du justera kontrasten mellan text och bakgrund:

- **1.** På frontpanelen, när **Menyer** är markerat, trycker du på tangenten **OK.**
- **2.** Bläddra till **Skrivarinställningsmeny** genom att trycka på tangenten **Upp-pil** eller **Ned-pil.**
- **3.** Tryck på tangenten **OK.**
- **4.** Bläddra till **Ställ in frontpanelens ljusstyrka.**
- **5.** Tryck på tangenten **OK.**
- **6.** Bläddra tills du uppnår bästa kontrast mellan text och bakgrund. Värdena är mellan 1 och 10.
- **7.** Tryck på tangenten **OK.**

### <span id="page-30-3"></span><span id="page-30-1"></span>**Intelligent Ready-läge**

Intelligent Ready-läge är ett automatiserat system som övervakar användning av skrivaren och värmer upp den när det är mest troligt att den behöver användas, och försätter den i strömsparläge när det är minst troligt att den används.

Så här sätter du på och stänger av Intelligent Ready på skrivarens frontpanel:

- **1.** När **Menyer** är markerade trycker du på tangenten **OK.**
- **2.** Bläddra till **Skrivarinställningsmeny** med tangenten **Upp-pil** eller **Ned-pil.**
- **3.** Tryck på tangenten **OK.**
- **4.** Bläddra till menyn **Intelligent Ready** med tangenten **Upp-pil** eller **Ned-pil.**

Om du vill ändra inställningen trycker du på tangenten **OK.**

#### **Så här väljer du Intelligent Ready-läge eller schemalägger inställning av uppvärmning/standby med programvaran CentreWare IS:**

- **1.** Från skrivarens Internet Services-hemsida klickar du på **Properties** (Egenskaper).
- **2.** På vänster sida av sidan **Properties** (Egenskaper) i CentreWare IS klickar du på **Warmup** (Uppvärmning).
- **3.** Om du vill ha läget **Warmup** (Uppvärmning)**,** väljer du antingen **Intelligent Ready** eller **Schedule** (Schemalagd) (om du vill ange inställningar för uppvärmning/standby varje dag).
- **4.** Om du valde **Schedule** (Schemalagd) i steg 3 gör du inställningarna för varje dag.
- **5.** Klicka på knappen **Save Changes** (Spara ändringar) nederst på sidan.

#### **Obs!**

Även om valen på frontpanelen bara tillåter dig att sätta på eller stänga av Intelligent Readyläge, så kan du med CentreWare IS ange skrivarens uppvärmningstider.

# <span id="page-31-0"></span>**Frontpanel, språk**

Så här ändrar du språk på frontpanelen, i CentreWare IS, och på de utskrivbara sidorna:

- **1.** På frontpanelen, när **Menyer** är markerat, trycker du på tangenten **OK.**
- **2.** Bläddra till **Skrivarinställningsmeny** med tangenten **Upp-pil** eller **Ned-pil** och tryck på tangenten **OK.**
- **3.** Bläddra till **Ställ in frontpanelens språk** och tryck på tangenten **OK.**
- **4.** Bläddra till önskat språk och tryck på tangenten **OK.**

# <span id="page-32-0"></span>**Teckensnitt**

I skrivaren används följande teckensnitt:

- Egna teckensnitt
- Teckensnitt som hämtats till skrivarens alternativa hårddisk
- Teckensnitt som hämtats till skrivarminnet
- Teckensnitt som hämtats med din utskrift från programmet

Med programvaran ATM (Adobe Type Manager) kan de här teckensnitten visas på din datorskärm precis som de kommer att se ut vid utskrift. Om du inte redan har ATM på din dator måste du installera den från cd-romskivan för skrivaren. Installera också skrivarteckensnitt för din dator från mappen ATM.

# <span id="page-32-2"></span><span id="page-32-1"></span>**Egna typsnitt (PostScript)**

Skrivarens egna teckensnitt finns alltid tillgängliga. Alla skrivarkonfigurationer levereras med 136 egna PostScript Roman-teckensnitt plus central- och östeuropeisk kodning för många av teckensnitten. Du kan skriva ut exempel på PostScript-teckensnitten från frontpanelen.

#### **Egna Roman-typsnitt och centraleuropeiska motsvarigheter**

AdobeSansMM AdobeSerifMM AlbertusMT AlbertusMT-Italic AlbertusMT-Light AntiqueOlive-Bold AntiqueOlive-Compact AntiqueOlive-Italic AntiqueOlive-Roman Apple-Chancery ArialMT Arial-BoldItalicMT

Arial-BoldMT Arial-ItalicMT

AvantGarde-Book AvantGarde-BookOblique

AvantGarde-Demi AvantGarde-DemiOblique

Bodoni Bodoni-Bold Bodoni-BoldItalic Bodoni-Italic

Bodoni-Poster Bodoni-PosterCompressed

Bookman-Demi Bookman-DemiItalic

Bookman-Light Bookman-LightItalic AntiqueOliveCE-Bold AntiqueOliveCE-Compact AntiqueOliveCE-Italic AntiqueOliveCE-Roman

Apple-ChanceryCE

ArialCE ArialCE-Bold ArialCE-BoldItalic ArialCE-Italic

AvantGardeCE-Book AvantGardeCE-BookOblique

AvantGardeCE-Demi AvantGardeCE-DemiOblique

BodoniCE BodoniCE-Bold BodoniCE-BoldItalic BodoniCE-Italic

BodoniCE-Poster BodoniCE-PosterCompressed

BookmanCE-Demi BookmanCE-DemiItalic

BookmanCE-Light BookmanCE-LightItalic

#### **Egna Roman-typsnitt och centraleuropeiska motsvarigheter**

Carta

Chicago Clarendon Clarendon-Bold Clarendon-Light

CooperBlack CooperBlack-Italic

Copperplate-ThirtyThreeBC Copperplate-ThirtyTwoBC

Coronet-Regular

Courier Courier-Bold Courier-BoldOblique Courier-Oblique

Eurostile Eurostile-Bold Eurostile-BoldExtendedTwo Eurostile-ExtendedTwo

#### Geneva

GillSans GillSans-Bold GillSans-BoldCondensed GillSans-BoldItalic GillSans-Condensed GillSans-ExtraBold GillSans-Italic GillSans-Light GillSans-LightItalic

Goudy Goudy-Bold Goudy-BoldItalic Goudy-ExtraBold Goudy-Italic

Helvetica Helvetica-Bold Helvetica-BoldOblique Helvetica-Condensed Helvetica-Condensed-Bold Helvetica-Condensed-BoldObl Helvetica-Condensed-Oblique Helvetica-Narrow Helvetica-Narrow-Bold Helvetica-Narrow-BoldOblique Helvetica-Narrow-Oblique Helvetica-Oblique

HoeflerText-Black HoeflerText-BlackItalic HoeflerText-Italic HoeflerText-Ornaments HoeflerText-Regular

JoannaMT JoannaMT-Bold JoannaMT-BoldItalic JoannaMT-Italic

LetterGothic LetterGothic-Bold LetterGothic-BoldSlanted LetterGothic-Slanted

ChicagoCE ClarendonCE ClarendonCE-Bold ClarendonCE-Light

CoronetCE-Regular

CourierCE CourierCE-Bold CourierCE-BoldOblique CourierCE-Oblique

EurostileCE EurostileCE-Bold EurostileCE-BoldExtendedTwo EurostileCE-ExtendedTwo

GenevaCE

GillSansCE-Bold GillSansCE-BoldCondensed GillSansCE-BoldItalic GillSansCE-Condensed GillSansCE-ExtraBold GillSansCE-Italic GillSansCE-Light GillSansCE-LightItalic GillSansCE-Roman

HelveticaCE HelveticaCE-Bold HelveticaCE-BoldOblique HelveticaCE-Cond HelveticaCE-CondBold HelveticaCE-CondBoldObl HelveticaCE-CondObl HelveticaCE-Narrow HelveticaCE-NarrowBold HelveticaCE-NarrowBoldOblique HelveticaCE-NarrowOblique HelveticaCE-Oblique

HoeflerTextCE-Black HoeflerTextCE-BlackItalic HoeflerTextCE-Italic HoeflerTextCE-Regular

JoannaMTCE JoannaMTCE-Bold JoannaMTCE-BoldItalic JoannaMTCE-Italic

LetterGothicCE LetterGothicCE-Bold LetterGothicCE-BoldSlanted LetterGothicCE-Slanted

#### **Egna Roman-typsnitt och centraleuropeiska motsvarigheter**

LubalinGraph-Book LubalinGraph-BookOblique LubalinGraph-Demi LubalinGraph-DemiOblique

Marigold

MonaLisa-Recut

Monaco

NewCenturySchlbk-Bold NewCenturySchlbk-BoldItalic NewCenturySchlbk-Italic NewCenturySchlbk-Roman

NewYork

NotDefFont

Optima Optima-Bold Optima-BoldItalic Optima-Italic

Oxford

Palatino-Bold Palatino-BoldItalic Palatino-Italic Palatino-Roman

StempelGaramond-Bold StempelGaramond-BoldItalic StempelGaramond-Italic StempelGaramond-Roman

Symbol

Tekton

Times-Bold Times-BoldItalic Times-Italic Times-Roman

TimesNewRomanPS-BoldItalicMT TimesNewRomanPS-BoldMT TimesNewRomanPS-ItalicMT TimesNewRomanPSMT

Univers Univers-Bold Univers-BoldExt Univers-BoldExtObl Univers-BoldOblique Univers-Condensed Univers-CondensedBold Univers-CondensedBoldOblique Univers-CondensedOblique Univers-Extended Univers-ExtendedObl Univers-Light Univers-LightOblique Univers-Oblique Wingdings-Regular ZapfChancery-MediumItalic

ZapfDingbats

LubalinGraphCE-Book LubalinGraphCE-BookOblique LubalinGraphCE-Demi LubalinGraphCE-DemiOblique

#### MonacoCE

NewCenturySchlbkCE-Bold NewCenturySchlbkCE-BoldItalic NewCenturySchlbkCE-Italic NewCenturySchlbkCE-Roman

NewYorkCE

OptimaCE-Bold OptimaCE-BoldItalic OptimaCE-Italic OptimaCE-Roman

PalatinoCE-Bold PalatinoCE-BoldItalic PalatinoCE-Italic PalatinoCE-Roman

StempelGaramondCE-Bold StempelGaramondCE-BoldItalic StempelGaramondCE-Italic StempelGaramondCE-Roman

TimesCE-Bold TimesCE-BoldItalic TimesCE-Italic TimesCE-Roman

TimesNewRomanCE TimesNewRomanCE-Bold TimesNewRomanCE-BoldItalic TimesNewRomanCE-Italic

UniversCE-Bold UniversCE-BoldExt UniversCE-BoldExtObl UniversCE-BoldOblique UniversCE-Condensed UniversCE-CondensedBold UniversCE-CondensedBoldOblique UniversCE-CondensedOblique UniversCE-Extended UniversCE-ExtendedObl UniversCE-Light UniversCE-LightOblique UniversCE-Medium UniversCE-Oblique

ZapfChanceryCE-MediumItalic

# <span id="page-35-3"></span><span id="page-35-0"></span>**Egna typsnitt (PCL5c)**

För PCL5c-utskrift inkluderas i skrivaren typsnitten Courier, Times och Universe i medium, bold, italic medium och italic bold m.m. för totalt 46 egna PCL-teckensnitt.

#### **Egna PCL typsnitt**

AlbertusE-ExtraBold AlbertusE-Medium AntiqueOliveE-Bold AntiqueOliveE-Italic AntiqueOliveE-Regular ArialE ArialE-Bold ArialE-BoldItalic ArialE-Italic ClarendonE-Condensed CoronetE CourierE-Bold CourierE-BoldItalic CourierE-Italic CourierE-Regular GaramondE-Antiqua GaramondE-Halbfett GaramondE-Kursiv GaramondE-KursivHalbfett LetterGothicE-Bold LetterGothicE-Italic LetterGothicE-Regular

Line Printer

MarigoldE OptimaE-Bold OptimaE-BoldItalic OptimaE-Italic OptimaE-Regular SymbolE TimesE-Bold TimesE-BoldItalic TimesE-Italic TimesE-Roman TimesNewRomanE TimesNewRomanE-Bold TimesNewRomanE-BoldItalic TimesNewRomanE-Italic UniversE-Bold UniversE-BoldCondensed UniversE-BoldCondensedItalic

<span id="page-35-2"></span>UniversE-BoldItalic UniversE-Condensed UniversE-CondensedItalic UniversE-Italic UniversE-Medium Wingdings

### <span id="page-35-1"></span>**Hämta teckensnitt**

Som ett komplement till de egna teckensnitten (som alltid finns tillgängliga för utskrift) kan teckensnitt även hämtas och skickas från datorn och lagras i skrivarminnet eller på skrivarens alternativa hårddisk. Lägga till skrivarminne utökar antalet teckensnitt som kan lagras i skrivarminnet. Mer information finns i avsnittet *Tillbehör* i *Hjälpguiden* på **cd-romskivan Interaktiv dokumentation** eller gå in på [www.xerox.com/officeprinting/7300supplies](http://www.xerox.com/officeprinting/7300supplies) för artikelnummer.

#### **Obs!**

<span id="page-35-4"></span>Om du slår av skrivaren kommer de hämtade teckensnitten att försvinna. Du måste hämta dem på nytt när du slår på skrivaren igen.

Före utskrift måste du se till att teckensnitten som är angivna i ditt dokument är installerade på skrivaren eller kan hämtas. Om du anger ett teckensnitt från ett program som inte finns i skrivaren, inte är korrekt installerat eller inte har hämtats från programmet som skickade utskriften, kommer texten att skrivas ut med det typsnitt som användes senast.

Skrivaren accepterar följande (med flera) hämtbara teckensnitt:

- Typ 1
- Typ 3
	- Adobe
	- Agfa
	- Bitstream
	- Microsoft
	- Apple
- TrueType (skalbart, ser likadant ut på skärmen som utskrivet).

#### <span id="page-36-0"></span>**Hämta teckensnitt från en Macintosh**

Använd *Apple skrivarverktyg* om du vill hämta teckensnitt till skrivaren.

#### **Obs!**

<span id="page-36-1"></span>Om du vill hämta teckensnitt till skrivaren med *Apple skrivarverktyg* the måste utskriften deaktiveras på skrivarens frontpanel.

- **1.** Om du inte redan har *Apple skrivarverktyg* på datorn kan du installera från cd-romskivan för skrivaren.
- **2.** Starta *Apple skrivarverktyg* genom att dubbelklicka på ikonen (i mappen *Phaser-verktyg* på hårddisken).
- **3.** I dialogrutan **Skrivarväljare**:
	- **a.** Under **AppleTalk-zoner,** väljer du skrivarzon.
	- **b.** Under **Skrivare,** väljer du skrivare.
	- **c.** Klicka på knappen **Öppna skrivare.**
- **4.** I skrivarens dialogruta klickar du på pilen vid **Skrivarinställningar.**
- **5.** Klicka på pilen vid **Teckensnitt** om du vill se en lista över installerade teckensnitt och var de finns.
- **6.** Klicka på **Lägg till.**
- **7.** I dialogrutan väljer du mappen med det teckensnitt du vill hämta, markerar teckensnittet och klickar på **Lägg till.** Teckensnittet visas som klart att hämtas.

#### **Obs!**

Om du vill lägga till alla teckensnitt i mappen till listan över teckensnitt som ska hämtas klickar du på knappen **Lägg till alla.** Om du inte vill hämta ett teckensnitt markerar du det i listan över teckensnitt som ska hämtas och klickar på knappen **Ta bort.**

- **8.** Vid **Mål,** väljer du plats: antingen skrivarminnet eller hårddisken.
- **9.** Hämta teckensnitten i listan genom att trycka på knappen **Skicka.**

#### **Obs!**

<span id="page-37-6"></span><span id="page-37-5"></span><span id="page-37-2"></span>Om du vill ta bort hämtade teckensnitt från skrivaren följer du steg 2 till 5, markerar teckensnittet i listan under **Teckensnitt** (i skrivarens dialogruta) och klickar sedan på knappen **Ta bort.**

### <span id="page-37-0"></span>**Hämta teckensnitt från en PC**

För att lista tillgängliga teckensnitt på skrivaren, använd verktyget för hämtning av teckensnitt på Xerox webbplats på: [www.xerox.com/officeprinting/support.](http://www.xerox.com/officeprinting/support)

### <span id="page-37-1"></span>**Skriva ut exempel för egna teckensnitt**

#### **Lista teckensnitt från en Macintosh**

Använd *Apple Printer verktyg* om du vill lista tillgängliga teckensnitt på skrivaren.

#### **Obs!**

<span id="page-37-3"></span>Om du vill skicka listan över teckensnitt till skrivaren med *Apple skrivarverktyg* the måste utskriften deaktiveras på skrivarens frontpanel.

- **1.** Om du inte redan har *Apple skrivarverktyg* på datorn kan du installera från cd-romskivan för skrivaren.
- **2.** Starta *Apple skrivarverktyg* genom att dubbelklicka på ikonen (i mappen *Phaser-verktyg* på hårddisken).
- **3.** I dialogrutan **Skrivarväljare:**
	- **a.** Under **AppleTalk-zoner,** väljer du skrivarzon.
	- **b.** Under **Skrivare** väljer du Phaser 7300 färgskrivare.
	- **c.** Klicka på **Öppna skrivare.**
- **4.** Från **Arkiv**-menyn väljer du **Skriv ut teckensnitt.**

#### <span id="page-37-4"></span>**Lista teckensnitt från en PC**

För att lista tillgängliga teckensnitt på skrivaren, använd verktyget för hämtning av teckensnitt på Xerox webbplats på: [www.xerox.com/officeprinting/support.](http://www.xerox.com/officeprinting/support)

#### <span id="page-38-1"></span>**Lista teckensnitt från skrivarens frontpanel**

Du kan skriva ut en teckensnittslista för både PCL och PostScript från frontpanelen:

- **1.** På frontpanelen, när **Menyer** är markerat, trycker du på tangenten **OK.**
- **2.** Bläddra till **Meny för utskrivbara sidor** med tangenten **Upp-pil** eller **Ned-pil** och tryck på tangenten **OK.**
- **3.** Bläddra till antingen **Skriv ut PostScript-teckensnittslista** eller till **Skriv ut PCL-teckensnittslista** och tryck på tangenten **OK.**

#### <span id="page-38-0"></span>**Lista teckensnitt från CentreWare IS**

Du kan skriva ut exempel på teckensnitt från CentreWare IS om skrivaren har en hårddisk.

- **1.** Ange skrivarens IP-adress i läsaren om du vill öppna CentreWare IS.
- **2.** Klicka på fliken **Print** (Skriv ut).
- **3.** Klicka på **Print Fonts** (Skriv ut teckensnitt) om du vill visa skärmen Skriv ut teckensnitt.
- **4.** Välj antingen **PostScript** (PostScript)- eller **PCL** (PCL)-teckensnitt. Du kan bara välja ett alternativ åt gången.
- **5.** Klicka på knappen för att starta utskriften.

# <span id="page-39-0"></span>**Index**

### **A**

[aktivera/inaktivera startsidan 22](#page-27-2) [Arkmatare för 550 ark 4](#page-7-2) [automatisk färgkorrigering 10](#page-15-1) [autopassning 17](#page-22-2)

### **B**

bildenhet, cyan [plats 3](#page-6-2) bildenhet, magenta [plats 3](#page-6-3) bildenhet, svart [plats 3](#page-6-3)

### **C**

CentreWare IS [lista teckensnitt 33](#page-38-0)

### **D**

[duplexenhet 1](#page-4-3) [plats 5](#page-8-1)

### **E**

Ethernet UTP-port [plats 2](#page-5-2) Euroscale-tryck [färgkorrigering 10](#page-15-2)

### **F**

Fack 1 [plats 1](#page-4-4) [flera sidor till ett enskilt ark 13](#page-18-2) [frontpanel 6](#page-9-2) [justera kontrast 25](#page-30-2) [menyer 23](#page-28-2) [plats 1](#page-4-5) [ändra ljusstyrka 24](#page-29-2) [frontpanelens kontrast 25](#page-30-2) funktioner [drivrutin 17–](#page-22-3)[21](#page-26-0) [funktioner för drivrutin 9](#page-14-2) [färgkorrigering 10](#page-15-1) [förbättrat läge 9](#page-14-3)

### **H**

[hämta teckensnitt 30](#page-35-2) [Macintosh 31](#page-36-1) [PC 32](#page-37-2) [Högkapacitetsmatare för 1650 ark 4](#page-7-3)

### **I**

inställning [frontpanelens kontrast 25](#page-30-2) [frontpanelens ljusstyrka 24](#page-29-2) [intelligent ready-läge 25](#page-30-3)

### **K**

Kommersiellt tryck [färgkorrigering 10](#page-15-3) [korrekturutskrift 11](#page-16-1) [kvalitetslägen 9](#page-14-4)

### **L**

lägen [utskriftskvalitet 9](#page-14-4)

### **M**

Macintosh-verktyg, filer [teckensnittsexempel 32](#page-37-3)

### **N**

[N-upp 13](#page-18-2)

### **O**

OH-film [lägen 9](#page-14-5)

### **P**

[Pappersmagasin, tillval 4](#page-7-4) parallellport [plats 2](#page-5-3) [PCL-typsnitt 30](#page-35-3) [PC-teckensnitt 32](#page-37-4) [PostScript-teckensnitt på en PC 32](#page-37-4)

### **S**

[separationssidor 13](#page-18-3) [skalning 16](#page-21-1) skrivare [frontpanelens menyer 23](#page-28-2) [kvalitetslägen 9](#page-14-6) [skrivarens delar 5](#page-8-2) [snabbutskrift 9](#page-14-7) SNAP-tryck [färgkorrigering 10](#page-15-4) [sparad utskrift 11](#page-16-1) sRGB klar färg [färgkorrigering 10](#page-15-5) [sRGB-skärm, färgkorrigering 10](#page-15-6) [standardläge 9](#page-14-7) Startsida [aktivera eller inaktivera 22](#page-27-2) svartvitt [färgkorrigering 10](#page-15-7) [SWOP-tryck, färgkorrigering 10](#page-15-8) [säker utskrift 11](#page-16-1)

### **T**

teckensnitt [CentreWare IS 33](#page-38-0) [exempel, skriva ut 32](#page-37-5) [frontpanel 33](#page-38-1) [hämta 30](#page-35-2) [skriva ut en lista över egna teckensnitt 32](#page-37-6) [TrueType 30](#page-35-2) [teckensnittsexempel, Macintosh-verktyg, fil 32](#page-37-3) [TekColor-färgkorrigering 10](#page-15-9) tonerkassett, svart [plats 3](#page-6-2) [TrueType-teckensnitt 30](#page-35-2) typsnitt [centraleuropeiska 27](#page-32-2) [eget PCL5c 30](#page-35-3) [eget PostScript 27](#page-32-2)

### **U**

[USB-port 2](#page-5-4) utmatningsfack [plats 1](#page-4-6) utmatningsfack på sidan [plats 2](#page-5-5) utmatningsfacket på vänster sida [plats 2](#page-5-6) [utskrift av häfte 14](#page-19-1) [utskriftskvalitetslägen 9](#page-14-4) Uttag för nätsladd [plats 2](#page-5-7)

### **V**

[vattenstämplar 17](#page-22-3) värmeenhet [plats 3](#page-6-2)

### **W**

webbplatser [beställningsalternativ 5](#page-8-3) [förbrukningsartiklar 30](#page-35-4)

### **Ö**

öppning av främre luckan [plats 1](#page-4-7) överföringsenhet [plats 3](#page-6-3) övre lucka [plats 1](#page-4-8) övre utmatningsfack [plats 1,](#page-4-6) [2](#page-5-8)